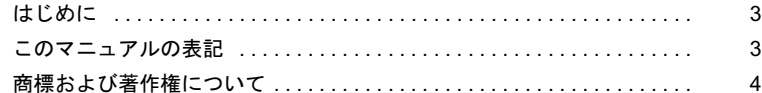

### 第1[章](#page-4-0) [お使いになる前に](#page-4-1)

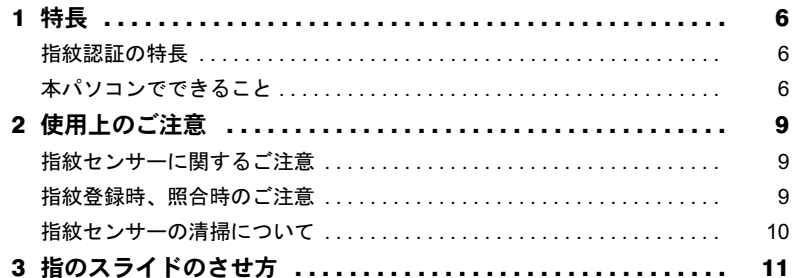

### 第 2 [章](#page-12-0) [指紋を登録する](#page-12-1)

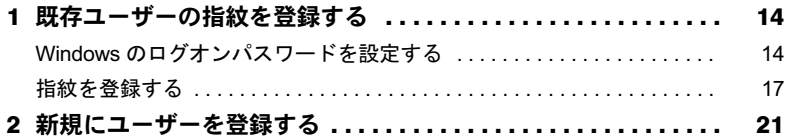

### 第 3 [章 指](#page-22-0)紋認証で Windows [にログオンする](#page-22-1)

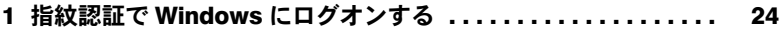

### 第4[章](#page-24-0) [指紋認証でホームページにログインする](#page-24-1) <u>コンスコンスコンスプ</u>

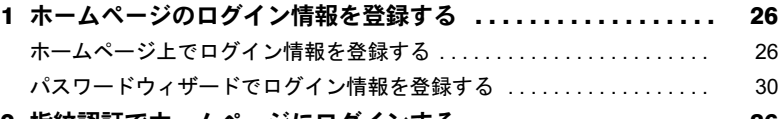

2 [指紋認証でホームページにログインする](#page-35-0) .................... 36

#### 第 5 [章](#page-36-0) [登録情報を管理する](#page-36-1)

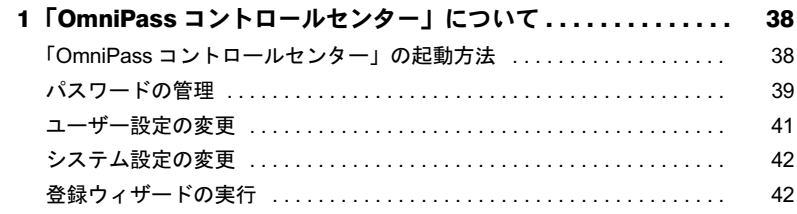

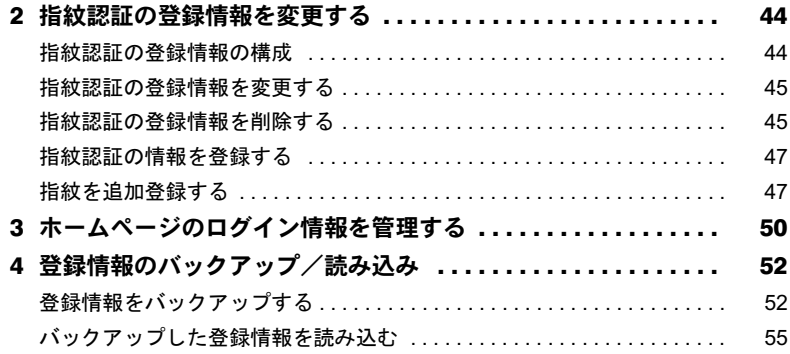

### 第 6 [章](#page-58-0) [困ったときには](#page-58-1)

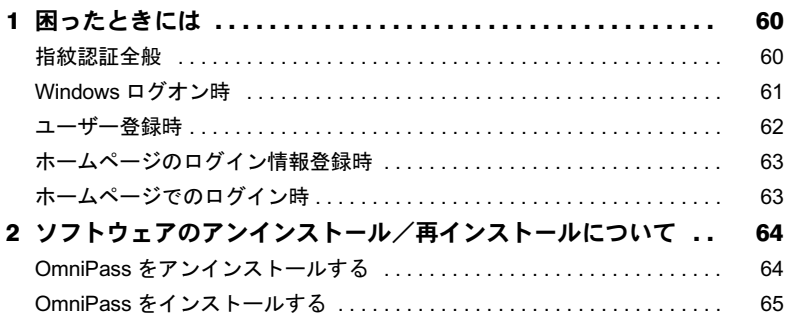

### <span id="page-2-0"></span>はじめに

このたびは弊社の FMV バリューシリーズをご購入いただき、誠にありがとうございます。 このマニュアルは、本パソコンに内蔵された指紋センサーの基本的な取り扱い、および指 紋センサーをお使いになるためのソフトウェアのインストール、設定と使い方について説 明しています。

お使いになる前に、このマニュアル、およびパソコン本体のマニュアルをよくお読みにな り、正しくお使いいただきますようお願いいたします。

2007 年 1 月

### ■指紋認証について

・指紋認証機能は完全な認証照合を保証するものではありません。弊社は、お客様が指紋 認証機能を使用されたこと、または使用できなかったことによって生じるいかなる損害 に関しても、一切の責任を負いかねますのであらかじめご了承ください。

### <span id="page-2-1"></span>このマニュアルの表記

### ■本文中の記号

本文中に記載されている記号には、次のような意味があります。

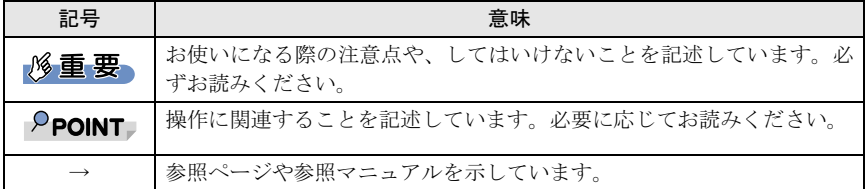

### ■キーの表記と操作方法

本文中のキーの表記は、キーボードに書かれているすべての文字を記述するのではなく、説 明に必要な文字を次のように記述しています。

- 例:【Ctrl】キー、【Enter】キー、【→】キーなど
- また、複数のキーを同時に押す場合には、次のように「+」でつないで表記しています。
	- 例:【Ctrl】+【F3】キー、【Shift】+【↑】キーなど

### ■コマンド入力(キー入力)

本文中では、コマンド入力を次のように表記しています。

diskcopy a: a:  $\uparrow$   $\uparrow$ 

・↑の箇所のように文字間隔を空けて表記している部分は、【Space】キーを 1 回押してく ださい。

また、上記のようなコマンド入力を英小文字で表記していますが、英大文字で入力して もかまいません。

・CD/DVD ドライブなどのドライブ名を、[CD/DVD ドライブ]で表記しています。入力の 際は、お使いの環境に合わせて、ドライブ名を入力してください。

例: [CD/DVDドライブ]:¥setup.exe

### ■連続する操作の表記

本文中の操作手順において、連続する操作手順を、「→」でつなげて記述しています。

例:「スタート」ボタンをクリックし、「すべてのプログラム」をポイントし、「アクセサリ」 をクリックする操作

 $\downarrow$ 

「スタート」ボタン→「すべてのプログラム」→「アクセサリ」の順にクリックします。

### ■画面例およびイラストについて

表記されている画面およびイラストは一例です。お使いの機種や OS、Web ブラウザなどの 環境によって、画面およびイラストが若干異なることがあります。

### ■製品の呼び方

本文中の製品名称を、次のように略して表記します。

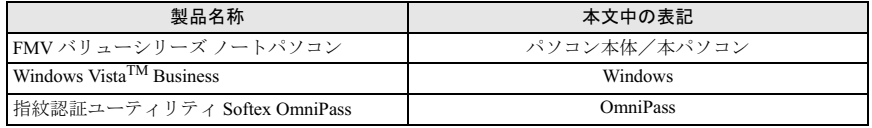

### <span id="page-3-0"></span>商標および著作権について

Microsoft、Windows、Windows Vista は、米国 Microsoft Corporation の、米国およびその他の国におけ る登録商標または商標です。

その他の各製品名は、各社の商標、または登録商標です。 その他の各製品は、各社の著作物です。

All Rights Reserved, Copyright© FUJITSU LIMITED 2007

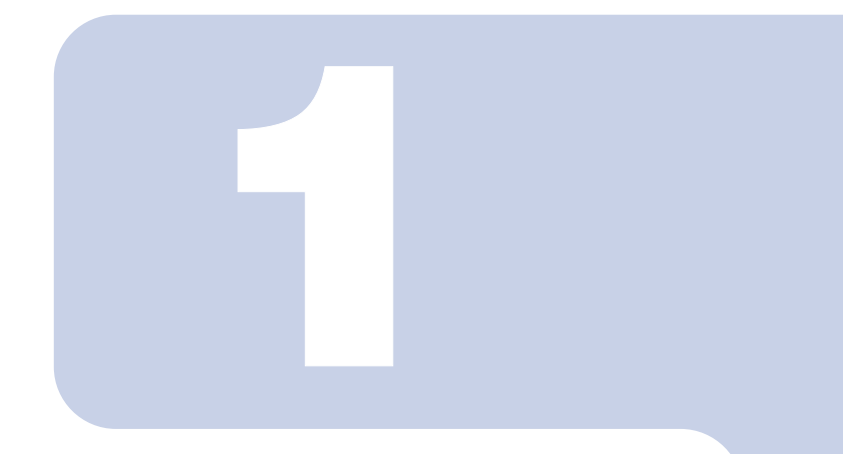

### 第 1 章

## お使いになる前に

<span id="page-4-1"></span><span id="page-4-0"></span>この章では、指紋センサーをお使いになるための注意事項や 基本的な取り扱い方について説明しています。

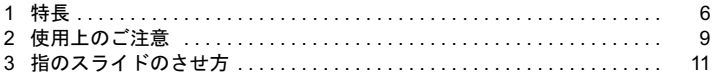

## <span id="page-5-0"></span>特長

### <span id="page-5-1"></span>指紋認証の特長

指紋認証では、人により異なる特徴を持つ「指紋」を指紋センサーで読み取って認証を行 います。

生体情報を使うため忘却や盗難(盗み見)といった危険が少なく、指をスライドさせるだ けで安全かつ簡単に認証を行うことができます。

### <span id="page-5-2"></span>本パソコンでできること

本パソコンには、指紋認証ユーティリティ OmniPass があらかじめインストールされていま す。OmniPass と本パソコンに内蔵の指紋センサーを使用して、次のような場面で指紋認証 を使用することができます。

### ■Windows のログオン

Windows のユーザーアカウントにログオンパスワードを設定しておくと、そのパスワード を知っている人以外はそのアカウントで Windows にログオンすることができなくなり不正 利用の防止に役立ちます。しかしこの場合、Windows にログオンするたびにパスワードの 入力をしなければなりません。

指紋認証を使えば、あらかじめ登録した指紋を認証させるだけで Windows にログオンする ことができるので、セキュリティを確保しつつパスワードの入力を省略することができま す。

### ■スリープや休止状態からの復帰

スリープや休止状態からパソコンが復帰するときにパスワードを設定しておくとセキュリ ティの向上に役立ちますが、パソコンがスリープや休止状態から復帰するたびにパスワー ドの入力をしなければなりません。

指紋認証を使えば、あらかじめ登録した指紋を認証させるだけでスリープや休止状態から の復帰が完了するので、セキュリティを確保しつつパスワードの入力を省略することがで きます。

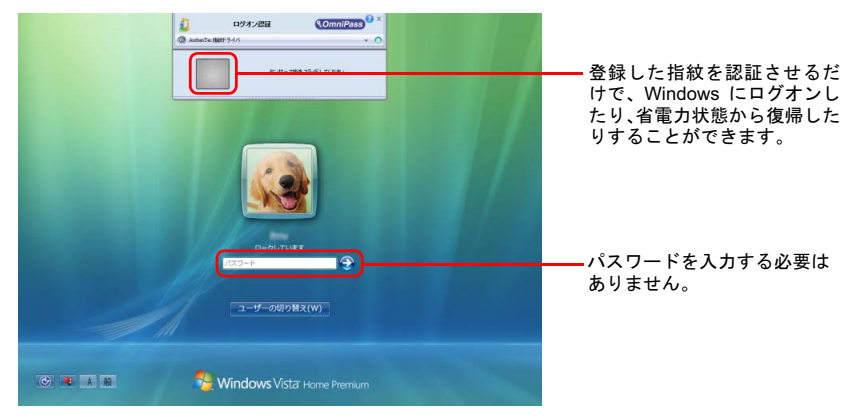

### ■ID(ユーザー名)やパスワードを必要とするホームページへの ログイン

セキュリティが設定されたホームページにログインするために、ID(ユーザー名)やパス ワードなどのログイン情報を入力しなければならない場合があります。

指紋認証を使えば、特定のホームページに対してあらかじめログイン情報を記憶させてお くことにより、指紋センサーに指をスライドさせるだけでこれらのホームページにログイ ンすることができます。

ログイン情報を入力する状況はホームページごとに異なり、ログイン情報をホームページ 内に直接入力する場合と、入力専用の画面が表示される場合があります。どちらの場合で も指紋認証によるログインを行うことができます。

#### 例)ホームページに直接入力する場合 例)ログイン情報の入力専用画面

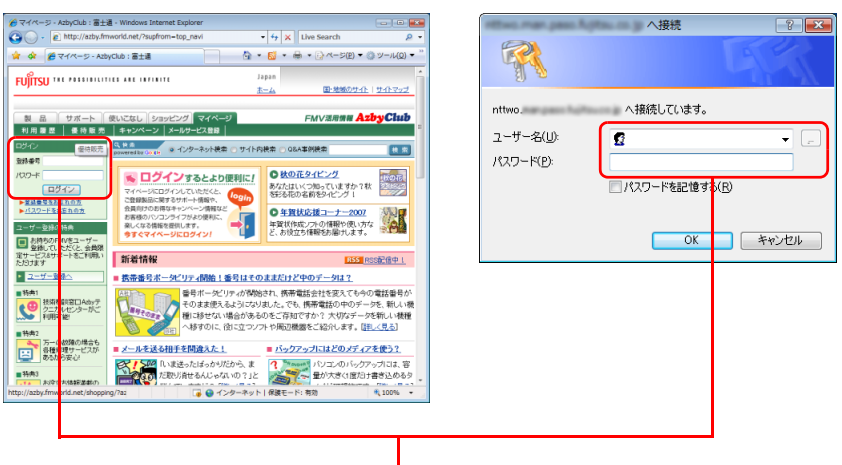

ID(ユーザー名)やパスワードを入力しなくても、指紋 認証をするだけでログインすることができます。

#### ■パスワードが設定されたスクリーンセーバーの解除

スクリーンセーバーを解除する時にパスワードを設定しておくとセキュリティの向上に役 立ちますが、スクリーンセーバーを解除するたびにパスワードの入力をしなければなりま せん。

指紋認証を使えば、あらかじめ登録した指紋を認証させるだけでスクリーンセーバーを解 除できるので、セキュリティを確保しつつパスワードの入力を省略することができます。

<span id="page-8-0"></span>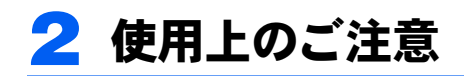

ここでは、指紋認証をお使いになる上で注意していただきたいことについて説明 しています。

### <span id="page-8-1"></span>指紋センサーに関するご注意

- ・次のような場合は、故障および破損の原因となることがあります。
	- 指紋センサー表面をひっかいたり、先のとがったものでつついたりした場合
	- 指紋センサー表面を爪や硬いもので強く擦り、センサー表面にキズが入った場合
	- 泥などで汚れた手で指紋センサーに触れ、細かい異物などでセンサー表面にキズが 入ったり、表面が汚れたりした場合
	- 指紋センサーのセンサー部にシールを貼ったり、インクなどで塗りつぶしたりした場合
- ・指紋センサーに指を置く前に金属に手を触れるなどして、静電気を取り除いてください。 静電気が故障の原因となる場合があります。冬期など乾燥する時期は特にご注意ください。

### <span id="page-8-2"></span>指紋登録時、照合時のご注意

- ・本機能は指紋画像の特徴情報を認証するものです。このため、お客様によっては指紋の 特徴情報が少なく、登録操作ができない場合があります。
- ・指紋の登録には同一の指で最低 3 回の読み取りが必要です。異なる指で登録を行うと、認 証できない場合があります。
- ・指の状態が次のような場合は、指紋の登録が困難になったり、認証率(正しく指をスラ イドさせた際に指紋が認証される割合)が低下することがあります。なお、手を洗う、手 を拭く、認証する指を変える、手荒れや乾いている場合はクリームを塗るなど、お客様 の指の状態に合わせて対処することで、認証時の状況が改善されることがあります。
	- お風呂上がりなどで指がふやけている場合
	- 指に汗や脂が多く、指紋の間が埋まっている場合
	- 手が荒れたり、指に損傷(切傷、ただれなど)を負っている場合
	- 手が極端に乾燥していたり、乾燥肌の場合
	- 指が泥や油などで汚れている場合
	- 太ったり、やせたりして指紋が変化した場合
	- 磨耗して指紋が薄くなった場合
	- 指紋登録時に比べ、指紋認証時の指の表面状態が極端に異なる場合
	- 濡れたり、汗をかいたりしている場合
- ・センサー表面が濡れていたり結露していたりすると、誤作動の原因となります。柔らか い布で水分を取り除いてからご使用ください。
- ・認証率はお客様の使用状況により異なります。
- ・各指で指紋が異なりますので、必ず登録を行った指で認証の操作を行ってください。
- ・指紋が正常に読み取れなかったときや、一定時間内に認証されなかったときは、警告メッ セージが表示されます。

### <span id="page-9-1"></span><span id="page-9-0"></span>指紋センサーの清掃について

- ・次のような場合は、指紋の読み取りが困難になったり、認証率が低下したりすることが あります。指紋センサー表面はときどき清掃してください。
	- 指紋センサー表面がほこりや皮脂などで汚れている
	- 指紋センサー表面に汗などの水分が付着している
	- 指紋センサー表面が結露している
- ・指紋の登録失敗や認証失敗が頻発する場合は、指紋センサー表面の清掃を行ってくださ い。現象が改善されることがあります。
- ・指紋センサーを清掃する際には、メガネ拭きなどの乾いたやわらかい布でセンサー表面 の汚れを軽く拭き取ってください。
- ・長期間使用することにより、センサー周辺にゴミがたまることがありますが、先のとがっ たもので取り除かないようにしてください。

1

<span id="page-10-1"></span><span id="page-10-0"></span>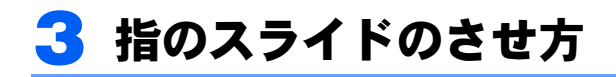

指紋の登録や認証を行う場合は、次のように指をスライドさせてください。認証の失敗を 減らすことができます。

1 操作する指の第一関節が、指紋センサーの中央部に当たるように準備します。 第一関節より先の部分が読み取り範囲となります。

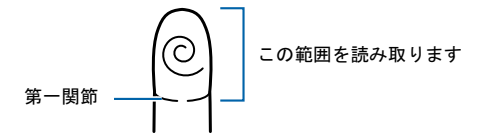

2 指をまっすぐ伸ばして第一関節を指紋センサーに軽く当て、手全体を手前 に引くようにしてセンサー部が完全に見えるまで水平にスライドさせま す。

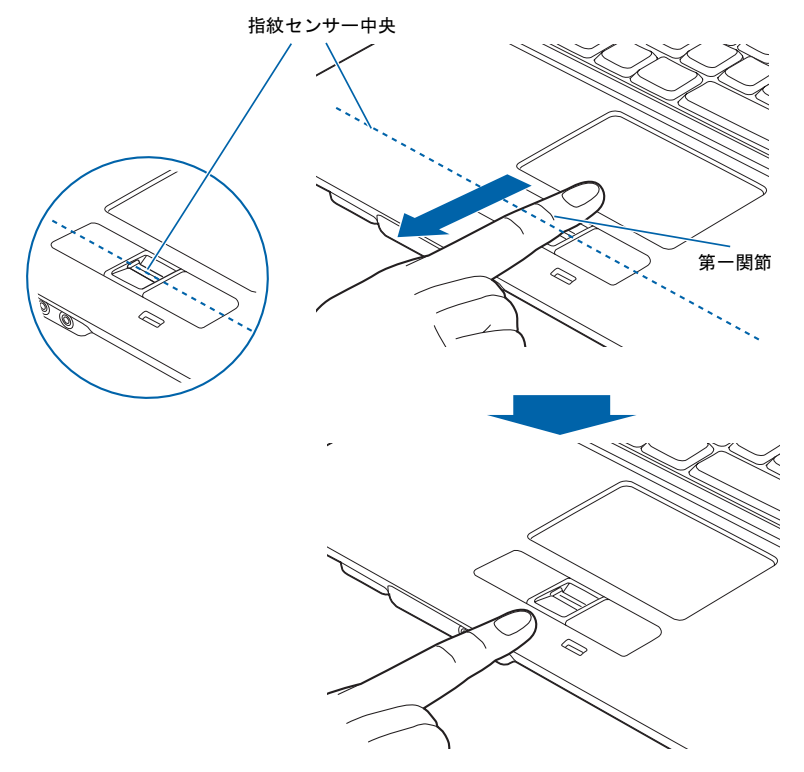

(イラストは機種や状況により異なります)

#### **风重要**

▶指を突き立てたり、引っかけるようにスライドさせないでください 指紋センサーに指のはら(指紋の中心部)が接触していなかったり、指を引っかけるようにス ライドさせると指紋の読み取りがうまくいかない場合があります。 必ず、指のはら(指紋の中心部)が指紋センサーに接触するようにスライドさせてください。

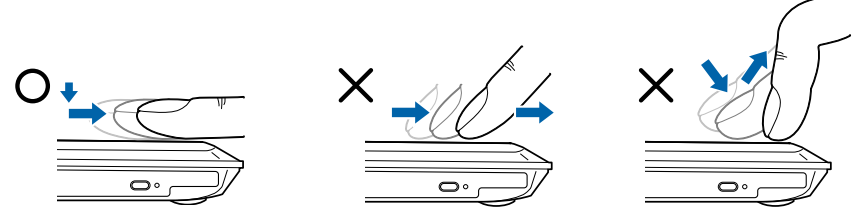

(イラストは機種や状況により異なります)

- ▶うまく認識されないときは 次の点に気を付けて操作してください。
	- ・指の第一関節より先の部分が、指紋センサー上を通過するようにする
	- ・指紋の渦の中心が、指紋センサーの中心を通過するようにする
	- ・1 秒程度で通過するくらいの速さで、スーッと動かす

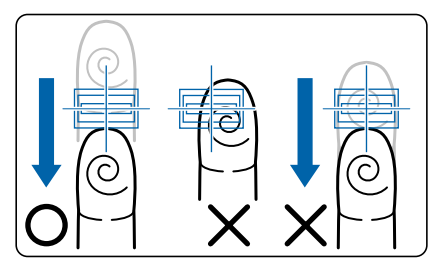

なお、親指など、指紋の渦の中心を合わせにくい指は、うまく認識できないことがあります。 その際は、中心を通過させやすい指を登録してください。

▶指紋の読み取りがうまくいかない場合 指紋センサーに指をスライドさせるときは、必ず指紋の入力画面の表示を確認し、指紋の入力 が可能な状態になってから行ってください。指紋の入力画面が表示される前から指を指紋セン サーに置くと、指紋の認証に失敗する場合があります。 また、指のスライドが速すぎたり遅すぎたりした場合にも、正常に認識できないことがありま す。画面のメッセージに従って、スライドの速さを調節してください。

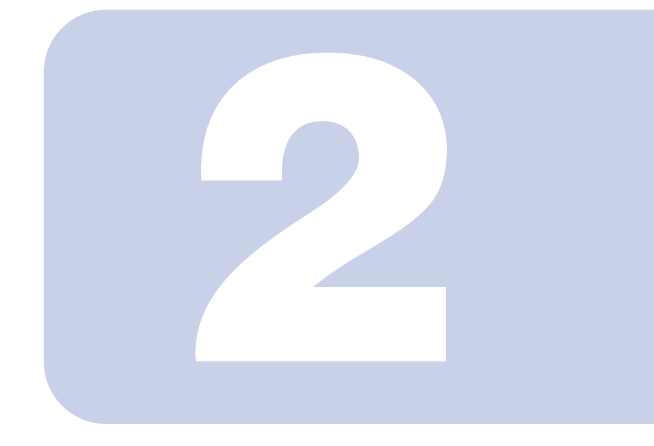

## 第 2 章

## <span id="page-12-2"></span>指紋を登録する

<span id="page-12-1"></span><span id="page-12-0"></span>この章では、指紋認証をお使いになるための指紋の登録方法 について説明しています。

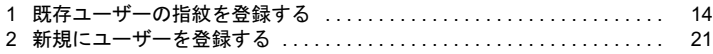

## <span id="page-13-2"></span><span id="page-13-0"></span>既存ユーザーの指紋を登録する

### <span id="page-13-3"></span><span id="page-13-1"></span>Windows のログオンパスワードを設定する

指紋認証を使用するには、使用する Windows アカウントにログオンパスワードが設定され ている必要があります。現在のアカウントにログオンパスワードが設定されていない場合 は、以下の手順でログオンパスワードを設定してください。

### 修重要

▶Windows のユーザー名は変更しないでください。 ユーザー名を変更すると、そのユーザーで指紋認証を利用できなくなります。変更してしまっ た場合は、Windows のユーザー名を変更前のユーザー名に戻してからご使用ください。

- 1 「スタート」ボタン→「コントロールパネル」の順にクリックします。
	-

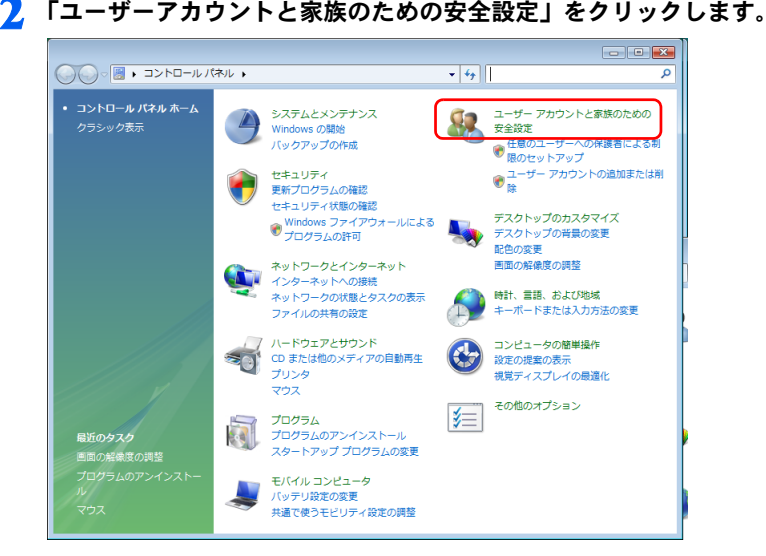

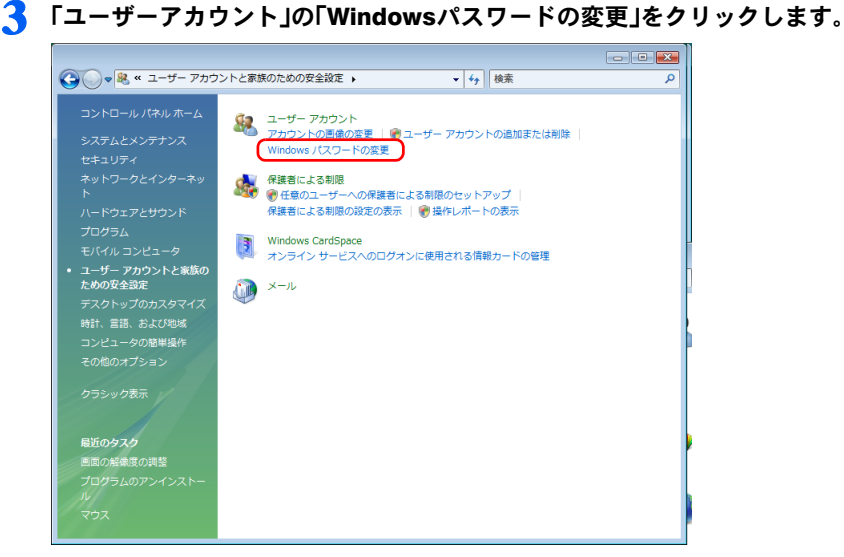

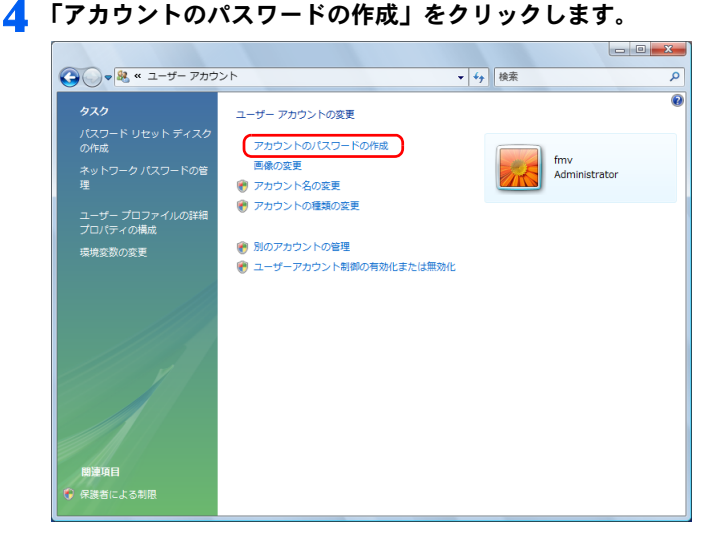

### 5 ログオンパスワードを入力します。

ログオンパスワードは確認のため、2 回入力します。

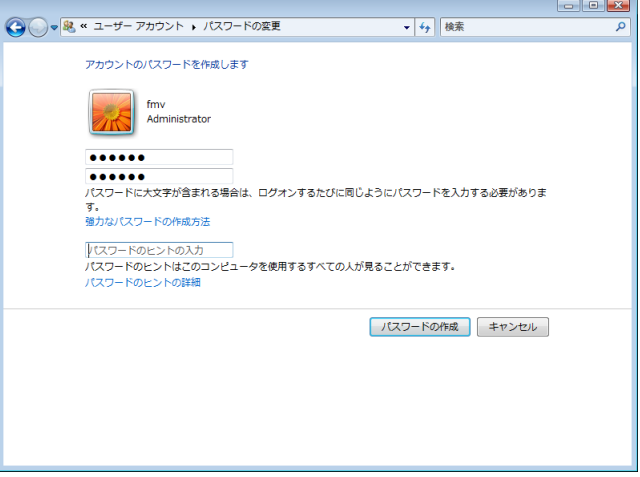

### $P$  POINT

 ログオンパスワードを設定するとき「パスワードのヒント」も入力しておくことをお 勧めします。ログオンパスワードを忘れたときに、思い出すためのヒントになります。 このヒントは、誰にでも見ることができますので、自分だけに通用するヒントにして ください。

例 : ログオンパスワードが「hawaii」の場合、ヒント「2 回目の海外旅行」など

- ▶設定したログオンパスワードを忘れるとそのユーザーアカウントを使用できなくな るので、ご注意ください。
- 6 「パスワードの作成」をクリックします。
	- 「パスワード」が設定されました。
- 7 開いているウィンドウを閉じます。

### <span id="page-16-0"></span>指紋を登録する

### **修重要**

▶指紋を登録する前に、必ず Windows のログオンパスワードを設定しておいてください。ログオ ンパスワードの設定方法については、「Windows [のログオンパスワードを設定する」\(→](#page-13-1) P.14) をご覧ください。

1 指紋を登録したいユーザーで Windows にログオンします。

### $P$  POINT

- ▶画面上部に指紋認証の画面が表示されますが、この段階では指紋が登録されていない ため指紋センサーに指をスライドさせても Windows にログオンすることはできませ ん。▼ をクリックして「マスターパスワード認証」を選択し、ユーザー名とパスワー ドでログオンしてください。
- 2 「スタート」ボタン→「すべてのプログラム」→「Softex」→「OmniPass 登録ウィザード」の順にクリックします。
- 3 「既存の Windows ユーザーの登録」をクリックします。

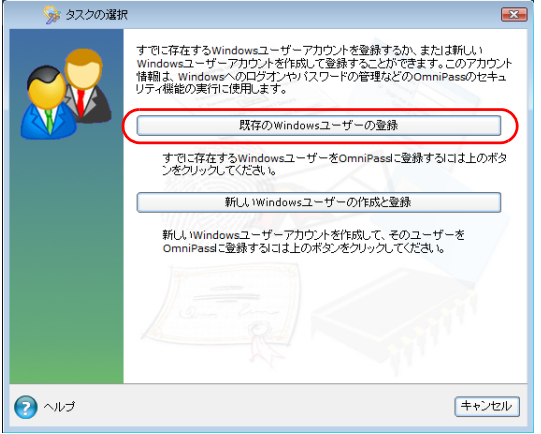

(画面は状況により異なります)

### 4 Windows にログオンするときと同じパスワードを「パスワード」に入力 し、「次へ」をクリックします。

「ユーザー名」に現在ログオンしているユーザー名が表示されていることを確認して ください。

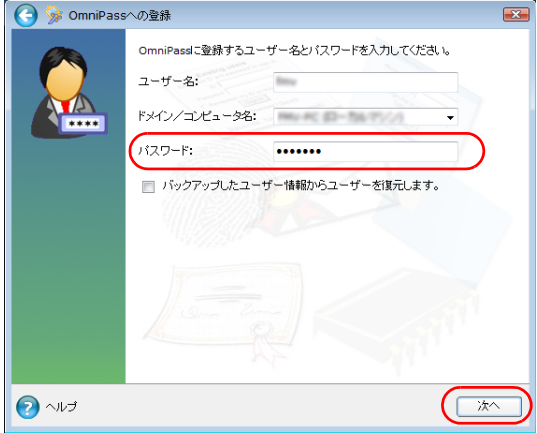

<span id="page-17-0"></span>5 認証で使用する指をイラストで選択し、「次へ」をクリックします。

◎ 指の選択  $\overline{\mathbf{X}}$ 登録する指を選択してください。 ● =指はすでに登録されています。 練習 次へ

### $P$ POINT

▶「練習」ボタンについて

この画面にある「練習」ボタンをクリックすると、指紋登録の練習をすることができます。指 紋を登録する前に指紋の読み取りを練習されることをお勧めします。 または「完了」ボタンをクリックすると、指紋を登録する画面に戻ります。

#### 6 指紋センサーに指をスライドさせ、指紋の採取を行います。画面の表示に したがって指紋の読み取りを行ってください。

指紋が正常に読み取れた場合にはイラストが緑色に、読み取れなかった場合にはイ ラストが赤色に表示されます。

指紋の採取は最低 3 回行います。指紋を識別するのに充分な情報が採取できたら、 「指紋の確認」ウィンドウが表示されます。

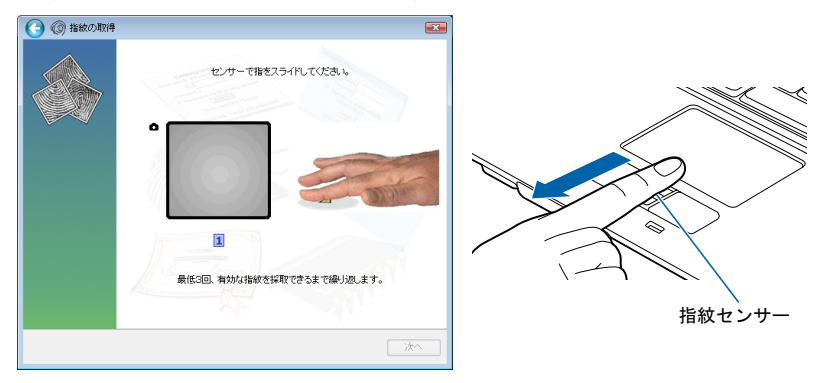

(画面やイラストは、機種や状況により異なります)

### $P$ POINT

- ▶指紋は正しく登録してください 指紋の登録が正常に完了しても、不完全な状態で読み取った指紋を登録してしまうと、実際に 運用する際の認証率が悪くなってしまう場合があります。指紋を登録するときの認証は、でき るだけ次の条件を満たすように行ってください。
	- ・読み取り領域の全体に指紋が読み取られている
	- ・指紋の渦が画像の中に含まれている
	- ・指紋の各方向の線がまんべんなく含まれている

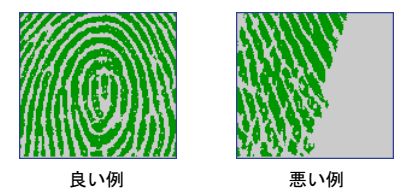

▶指紋の読み取りがうまくいかない場合 指紋センサーに指をスライドさせる方法を確認してください。スライドの方法については[、「指](#page-10-1) [のスライドのさせ方」\(→](#page-10-1) P.11)をご覧ください。

7 もう一度指紋センサーに指をスライドさせ、指紋の確認を行います。

8 「確認は成功しました」と表示されたら、「完了」をクリックします。 確認がうまくいかなかった場合には、自をクリックし、もう一度指紋の読み取りを 行ってください。

● 「少なくとも 2 本の指の登録が必要です。引き続き、2 本目の指を登録し てください。」というメッセージが表示されたら、「OK」をクリックします。

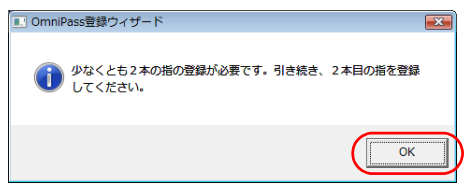

[手順](#page-17-0) 5 の操作に戻り、2 本目の指の指紋を登録してください。

#### 10 2本目の指紋を登録したら、「完了」をクリックします。 「操作が完了するまでお待ちください…」というウィンドウが表示され、登録が完了 するとウィンドウが閉じます。

これで指紋の登録は完了です。

<span id="page-20-1"></span><span id="page-20-0"></span>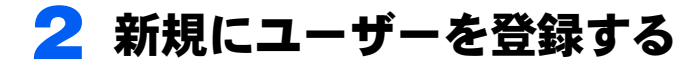

指紋情報は、Windows アカウントごとに登録します。新しく Windows アカウントを作成す る場合は、OmniPass 上でパスワード等の設定と指紋の登録を同時に行うことができます。

**风重要** 

▶ 管理者権限を持ったユーザーとしてログオンしてください。 指紋認証に新しいユーザーを登録する場合は、管理者権限を持ったユーザーとして Windows に ログオンしている必要があります。

- 1 「スタート」ボタン→「すべてのプログラム」→「Softex」→「OmniPass 登録ウィザード」の順にクリックします。
	- $\boxed{23}$ ● タスクの選択 すでに存在するWindowsユーザーアカウントを登録するか、または新しい<br>Windowsユーザーアカウントを作成して登録することができます。このアカウント<br>情報は、Windowsへのログオンやパスワードの管理などのOmniPassのセキュ<br>リティ機能の実行に使用します。 既存のWindowsユーザーの登録 すでに存在するWindowsユーザーをOmniPassに登録するコま上のボタ<br>ンをクリックしてください。 新しいWindowsユーザーの作成と登録 新し、Windowsユーザーアカウントを作成して、そのユーザーを<br>OmniPassに登録するには上のボタンをクリックしてくださ、。  $\bigcap$   $\wedge \mathbb{R}$ キャンセル

2 「新しいユーザーの作成と登録」をクリックします。

(画面は状況により異なります)

3 新しく追加するユーザーの名前を「ユーザー名」に、ログオンパスワード を「パスワード」および「パスワードの確認」に入力したら、アカウント の種類を選んで、「次へ」をクリックします。

ここで入力したユーザー名とパスワードで、新しいユーザーが追加されます。

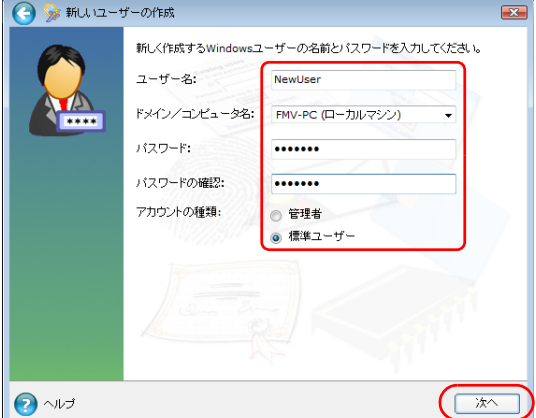

#### 4 「ユーザーアカウント制御」ウィンドウが表示されたら、開始されるプログ ラムを確認して「続行」をクリックします。

- 5 認証に使用する <sup>2</sup> 指の指紋を登録します。 [「既存ユーザーの指紋を登録する](#page-13-0)[」手順](#page-17-0) 5 以降をご覧になり、指紋の登録を行ってく ださい。
- 6 「OmniPass は新しいユーザーの作成を完了しました。」というメッセージ が表示されたら、「OK」をクリックします。

以上で、新しいユーザーの登録が完了しました。

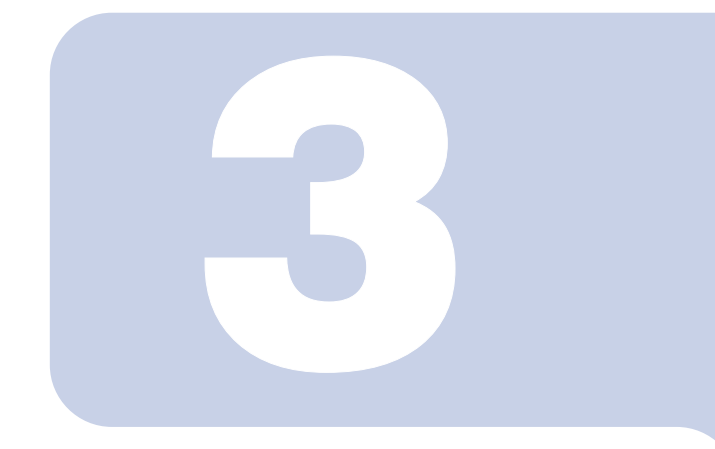

### 第 3 章

## <span id="page-22-1"></span><span id="page-22-0"></span>指紋認証で Windows に ログオンする

Windows へのログオンに指紋認証を使用すると、ユーザー名 とパスワードを入力する代わりに指紋センサーに指をスライ ドさせるだけでログオンすることができます。 この章では、指紋認証で Windows にログオンする方法につい て説明しています。

1 指紋認証で Windows にログオンする [. . . . . . . . . . . . . . . . . . . . . . . . . . . . 24](#page-23-0)

## <span id="page-23-1"></span><span id="page-23-0"></span>1 指紋認証で Windows にログオンする

電源ボタン(<sup>1</sup>)を押して、Windows を起動します。

Windows が起動すると「ログオン認証」画面が表示されます。

#### 2 指紋登録した指のいずれかを指紋センサーにスライドさせます。

指紋の認証に成功すると、Windows にログオンします。認証画面が表示されていな い場合は、▼から「AuthenTec 指紋ドライバ」を選択して、認証画面を表示させてく ださい。

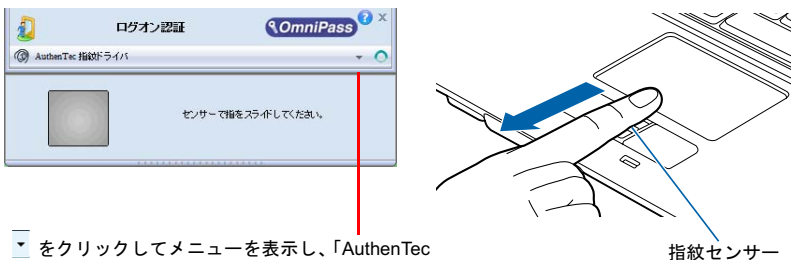

をクリックしてメニューを表示し、「AuthenTec 指紋ドライバ」をクリックすると、認証画面が表示 されます。 また、認証ツールバーそのものが表示されていない

場合は、ユーザーのアイコンをクリックするか、ま たは「ユーザーの切り替え」ボタンをクリックして ログオン画面を切り替え、認証ツールバーを表示さ せてください。

(イラストは機種や状況により 異なります)

### $P$ POINT

- ▶指紋の読み取りがうまくいかない場合 指紋センサーに指をスライドさせる方法を確認してください。スライドの方法については[、「指](#page-10-1) [のスライドのさせ方」\(→](#page-10-1) P.11)をご覧ください。
- ▶指紋認証がうまくいかない場合は、▼ をクリックして「マスターパスワード認証」を選択し、 Windows のログオンパスワードによる認証を行ってください。

▶ Windows のログオンパスワードを変更した場合 Windows のログオンパスワードを変更した場合は、指紋認証時に登録したパスワードも、新し いパスワードに変更する必要があります。 Windows のログオンパスワードを変更した後に指紋認証を行うと、「OmniPass-Windows パス ワードの更新」ウィンドウが表示されます。 この画面で、「パスワード」および「パスワードの確認」に変更後の Windows のログオンパス ワードを入力し、「OK」ボタンをクリックしてください。

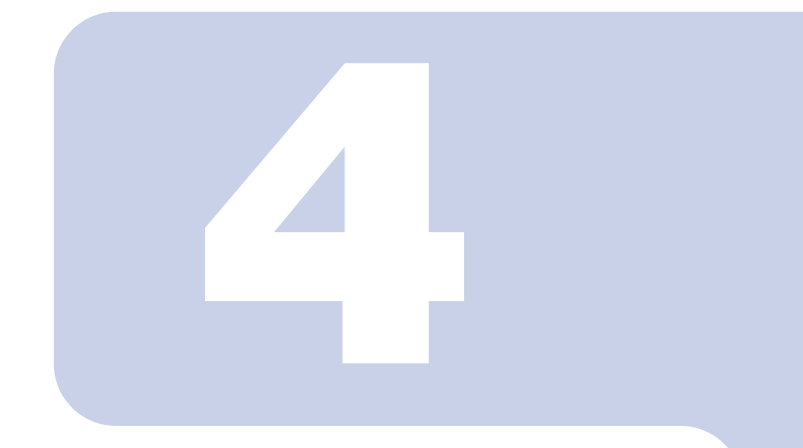

第 4 章

## <span id="page-24-2"></span><span id="page-24-1"></span><span id="page-24-0"></span>指紋認証でホームページに ログインする

あらかじめログイン情報を登録しておくことで、セキュリ ティの設定されたホームページへのログインに指紋認証を使 用することができます。 この章では、ホームページのログイン情報を OmniPass に登 録する方法と、指紋認証でホームページにログインする方法 について説明しています。

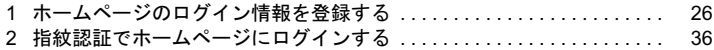

# <span id="page-25-0"></span>1 ホームページのログイン情報を登録する

指紋認証によるホームページへのログインを使用するには、次のどちらかの手順 でホームページのログイン情報を登録します。 [「ホームページ上でログイン情報を登録する」\(→](#page-25-1) P.26) [「パスワードウィザードでログイン情報を登録する」\(→](#page-29-0) P.30)

### 修重要

▶ホームページの種類によっては、指紋認証を使うためのログイン情報の登録ができない場合が あります。

### <span id="page-25-3"></span><span id="page-25-1"></span>ホームページ上でログイン情報を登録する

#### 1 ログイン情報を登録したいホームページを表示します。

指紋認証を使うためのログイン情報の登録ができるホームページでは、右下の画面 通知領域に次のようなポップアップが表示されます。

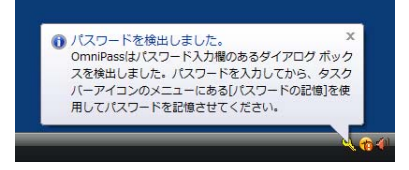

<span id="page-25-2"></span>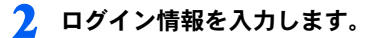

#### ・ホームページに直接入力するページの場合

「ログイン」などのボタンは押さないでください。

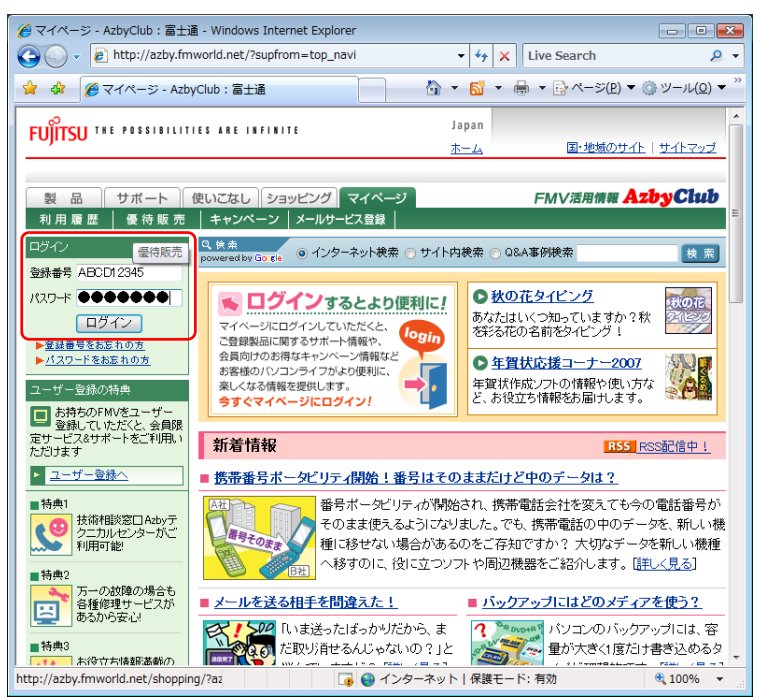

・ログイン情報の入力専用画面が表示される場合 「OK」ボタンは押さないでください。

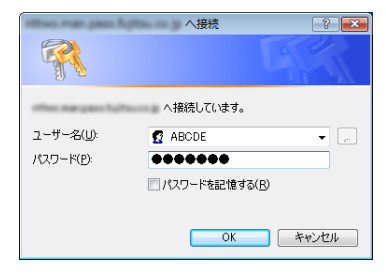

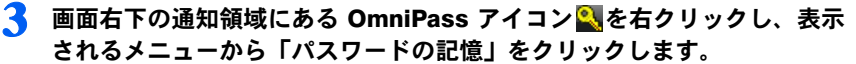

マウスポインタが ?。に変わります。

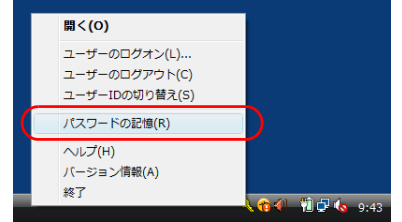

#### ▲ 〝 ◎に変わったマウスポインタで[、手順](#page-25-2) 2 で入力したログイン情報の領域 をクリックします。

「OmniPass - 覚えやすい名前」ウィンドウが表示されます。

・ホームページに直接入力するページの場合

ユーザー名やパスワードを入力した領域をクリックします。

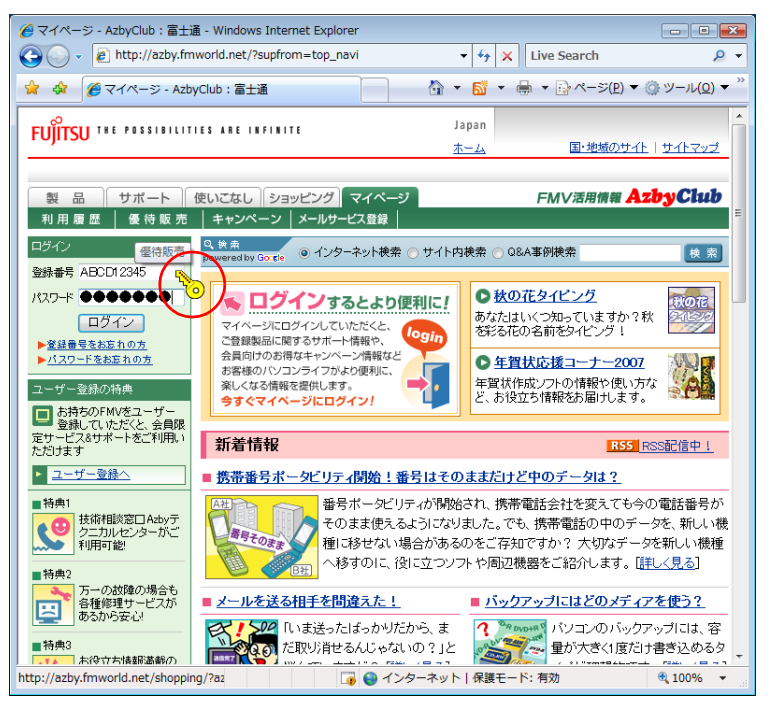

・ログイン情報の入力専用画面が表示される場合 入力画面をクリックします。

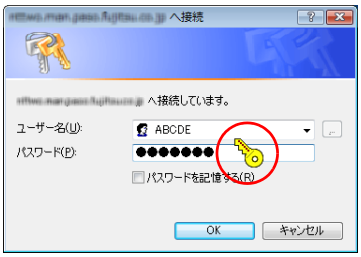

- ・「OmniPass- パスワードの記憶エラー」ウィンドウが表示された場合
	- ・入力欄がすべて埋まっていてもこのウィンドウが表示された場合は、指紋認 証機能がパスワードを検出できないことが考えられます。「パスワードウィ ザードの実行」をクリックし、パスワードウィザードによるログイン情報の 登録を行ってください。

なお、操作手順[は「パスワードウィザードでログイン情報を登録する」\(→](#page-29-0) [P.30](#page-29-0))[の手順](#page-31-0) 5 以降をご覧ください。

・入力欄に空欄がある場合は、「OK」をクリックし[、手順](#page-25-2) 2 のログイン情報の 入力からやり直してください。

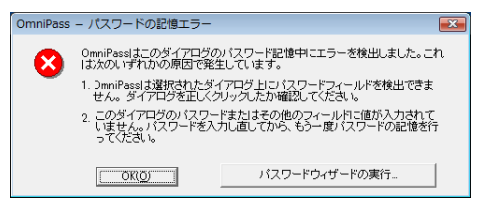

5 「OmniPass - 覚えやすい名前」ウィンドウで、ログイン情報の名前を入力 します。

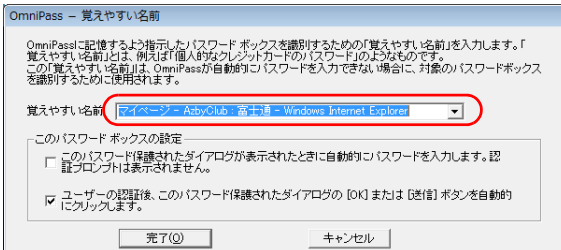

### 6 「完了」をクリックします。

ログイン情報の登録が完了しました。ここで設定したホームページは、これ以降ユーザー 名やパスワードを入力しなくても、登録済みの指紋を認証させるだけでログインできます。

### <span id="page-29-1"></span><span id="page-29-0"></span>パスワードウィザードでログイン情報を登録する

ここではパスワードウィザードでの登録方法について説明をします。 パスワードウィザードはログイン情報の入力専用画面が表示された場合に使うことができ ます。

1 「スタート」ボタン→「すべてのプログラム」→「Softex」→「OmniPass コントロールセンター」の順にクリックします。

「OmniPass コントロールセンター」ウィンドウが表示されます。

2 「アクション」の「パスワードウィザード」をクリックします。

「パスワードセットアップウィザード」が表示されます。

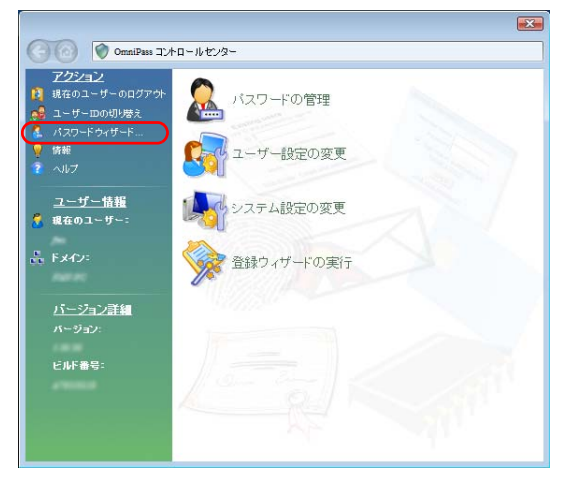

3 「OmniPass にパスワードを記憶させる…」の左の口を回にして、「次 へ」をクリックします。

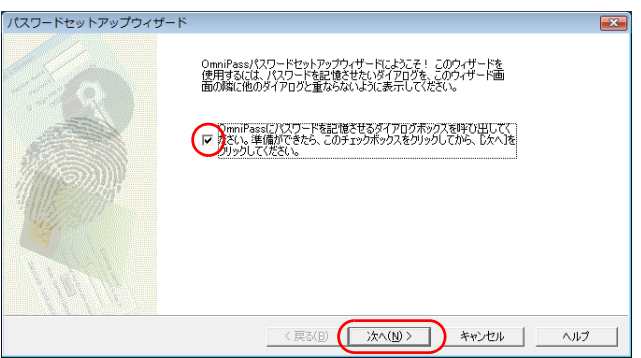

<span id="page-30-0"></span>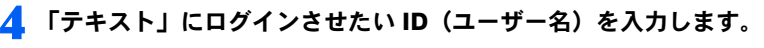

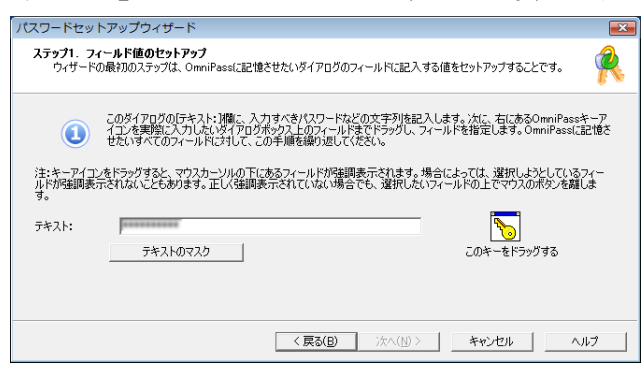

### $P$  POINT

- 「テキストのマスク」をクリックすると入力中の文字が「\*\*\*\*\*\*」に変わり、ID(ユーザー名)や パスワードを第三者に見られることなく入力することができます。
	- 「テキストのマスク解除」をクリックすると「\*\*\*\*\*\*」が元に戻り、入力中の文字を確認できます。

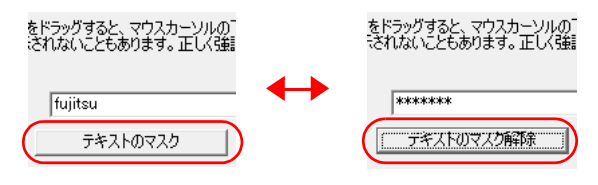

<span id="page-31-0"></span>5 「このキーをドラッグ」の るをログイン情報の入力専用画面の入力箇所ま でドラッグし、青枠が表示されたら左ボタンを離します。

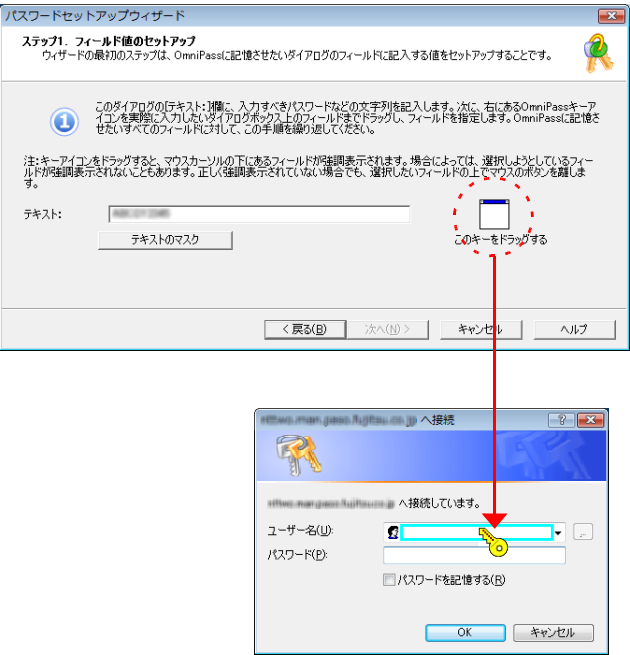

### 6 「このフィールドは正常に設定されました。...」というメッセージウィンド ウが表示されます。

- 続いてパスワードの情報を設定する場合は
	- 「はい」をクリックし[て手順](#page-30-0) 4 に戻り、同様にパスワードの登録をします。

#### ■ すべての情報の登録が完了したら

「いいえ」をクリックし[て手順](#page-32-0)7に進みます。

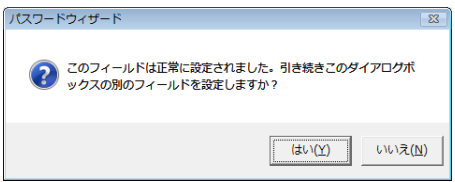

<span id="page-32-0"></span>「覚えやすい名前」にログイン情報を区別するための名前を入力し、「次へ」 をクリックします。

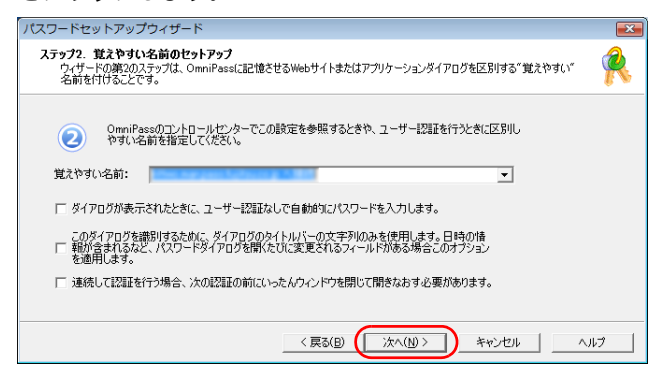

### $P$ POINT

- ▶「ダイアログが表示されたときにユーザー認証なしで…」の左の ■を ■にすると、指紋認証を 省略してパスワードを登録したホームページに自動的にログインすることができます。
	- <mark>8</mark> 「このアイコンをドラッグする」の ◎K |を「パスワード入力」 ウィンドウの 「OK」ボタンや「ログイン」ボタンまでドラッグし、青枠が表示されたら 左ボタンを離します。

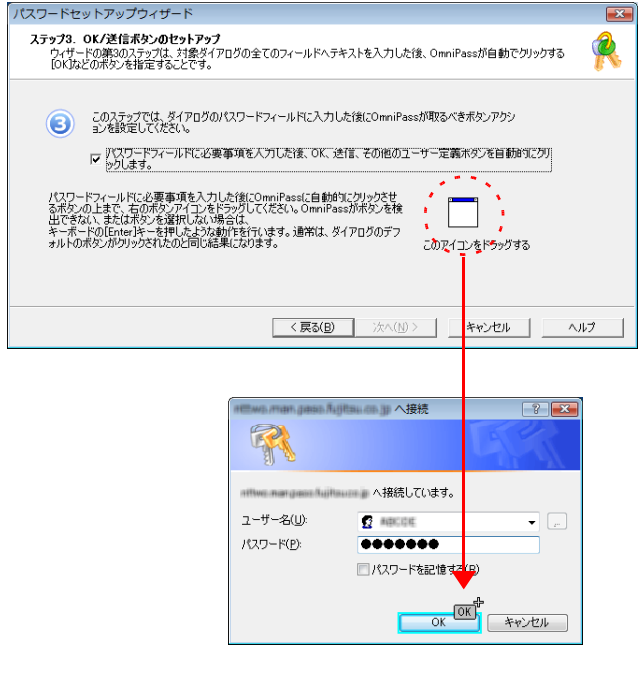

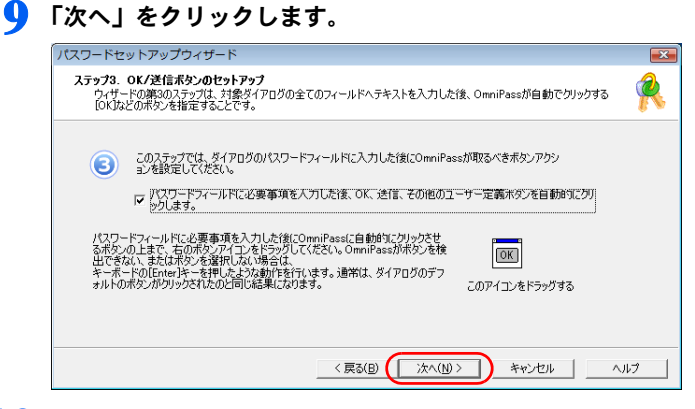

10 「パスワードダイアログをテストします」をクリックします。

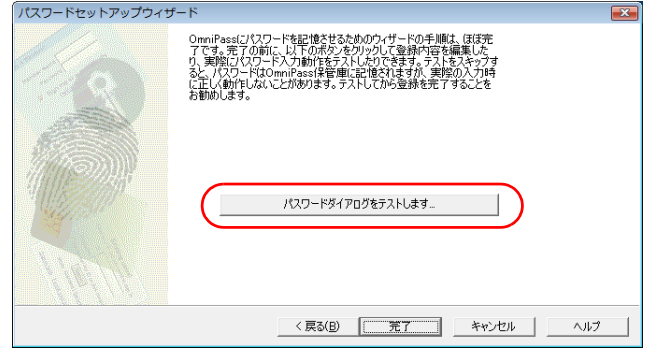

### 11 設定したパスワードなどが認証画面の入力欄に自動的に入力され、次の メッセージウィンドウが表示されます。正しければ「はい」をクリックし ます。

もし正しくなければ「いいえ」をクリックし、もう一[度手順](#page-30-0) 4 からやり直します。

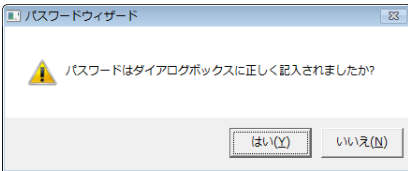

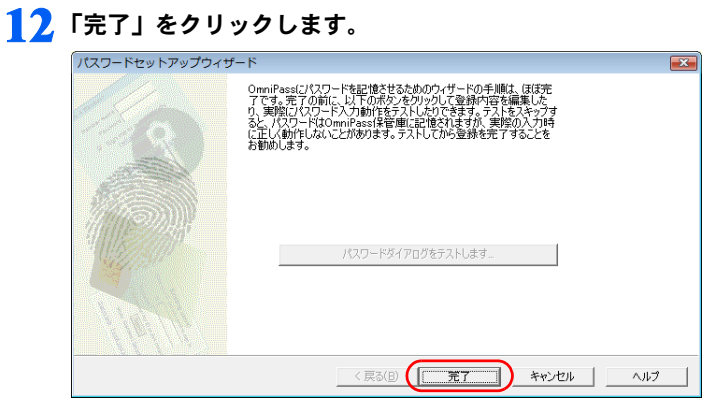

ログイン情報が登録されました。

# <span id="page-35-1"></span><span id="page-35-0"></span>指紋認証でホームページにログインする

指紋認証を使うと、指紋センサーに指をスライドさせるだけで、セキュリティの設定がさ れているホームページにログインすることができます。

ホームページのログイン情報の登録方法について[は「ホームページ上でログイン情報を登](#page-25-1) [録する」\(→](#page-25-1) P.26) をご覧ください。

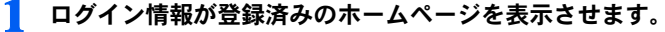

「パスワードアクセスの認証」ウィンドウが表示されます。

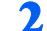

### 2 指紋登録した指のいずれかを指紋センサーにスライドさせます。

指紋の認証が成功すると、自動的にホームページにログインします。

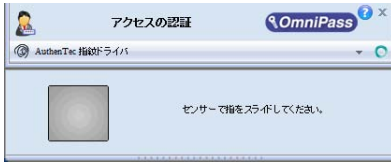

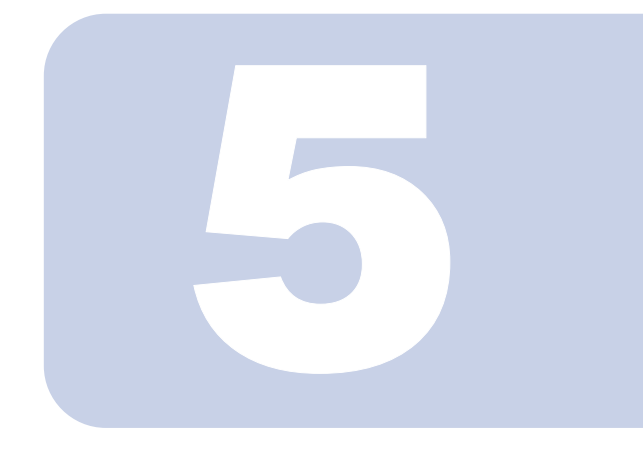

### 第 5 章

## <span id="page-36-0"></span>登録情報を管理する

<span id="page-36-1"></span>指紋情報の追加や削除、ホームページのログイン情報の編集、 登録情報のエクスポート/インポートなどについて説明して います。

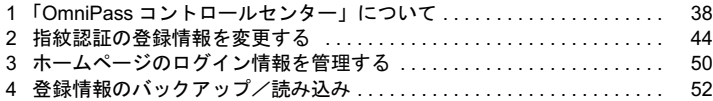

# <span id="page-37-2"></span><span id="page-37-0"></span>1「OmniPass コントロールセンター」 について

指紋認証の設定は、「OmniPass コントロールセンター」で変更することができます。

### <span id="page-37-1"></span>「OmniPass コントロールセンター」の起動方法

「OmniPass コントロールセンター」は次の手順で起動します。

1 「スタート」ボタン→「すべてのプログラム」→「Softex」→「OmniPass コントロールセンター」の順にクリックします。

「OmniPass コントロールセンター」が起動します。

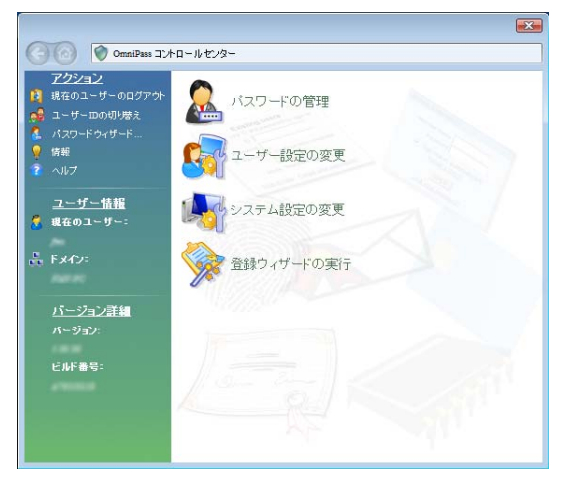

### <span id="page-38-0"></span>パスワードの管理

ホームページにログインするための情報を管理します。この設定画面を表示する場合は、す でに登録済みの指紋の認証を行います。 [「指紋認証でホームページにログインする」\(→](#page-24-2) P.25)

### ■パスワードの管理

指紋認証を使ってホームページへログインするためのユーザー名とパスワードを管理しま す。ログイン情報を変更するには、一度ログイン情報を削除して、再登録を行います。

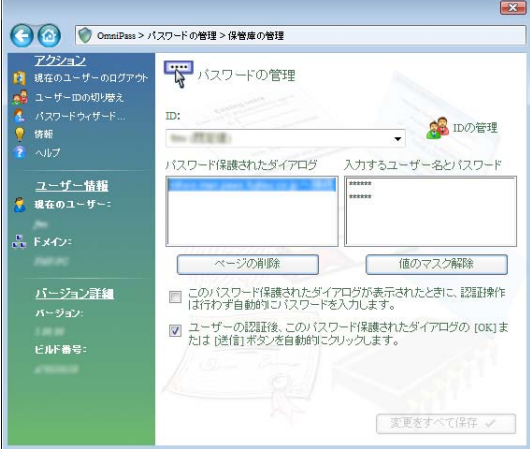

### ■ID の管理

指紋認証ユーティリティ(OmniPass)のユーザー ID を管理します。ホームページへログイ ンするためのユーザー名とパスワードは、それぞれの ID に結びつけて管理されます。 例えば、ユーザー ID を追加することで、同じホームページへログインするときに異なった ユーザー名とパスワードを使い分けることができます。

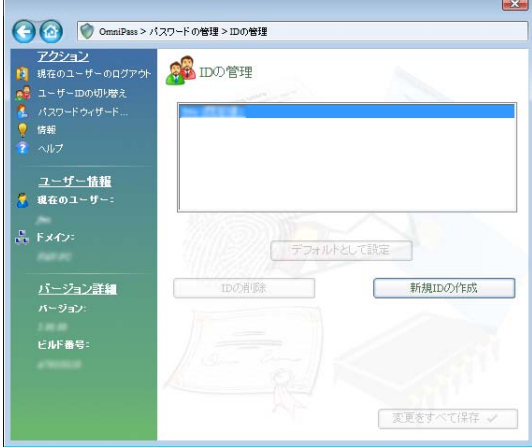

### <span id="page-40-0"></span>ユーザー設定の変更

OmniPass のユーザーごとに変更可能な項目を設定します。

#### ■ユーザーのサウンド設定の変更

指紋認証を使用するときにパソコンから出る音についての設定をします。

### ■ユーザーに通知するタスクバーヒントの変更

パスワード情報のあるホームページを検出したときなどに、画面右下の通知領域にある OmniPass アイコン 2. に、メッセージを表示するための設定をします。

### ■認証ウィンドウ設定の変更

指紋認証を行う際に表示される認証ウィンドウの表示方法についての設定をします。

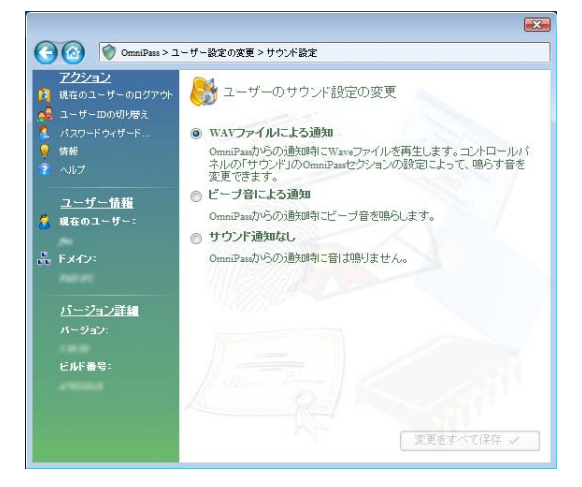

### <span id="page-41-0"></span>システム設定の変更

パソコン全体に共通の、OmniPass の動作を設定します。

### ■ OmniPass 起動オプションの変更

Windows にログオンした後に自動的に OmniPass を使用できるようにしたり、使用を停止し たりすることができます。

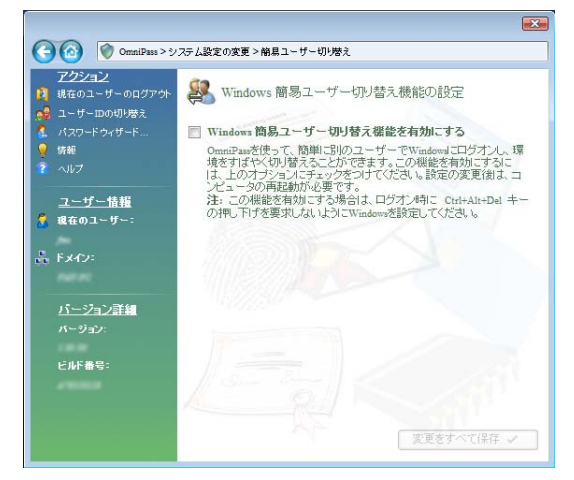

## <span id="page-41-1"></span>登録ウィザードの実行

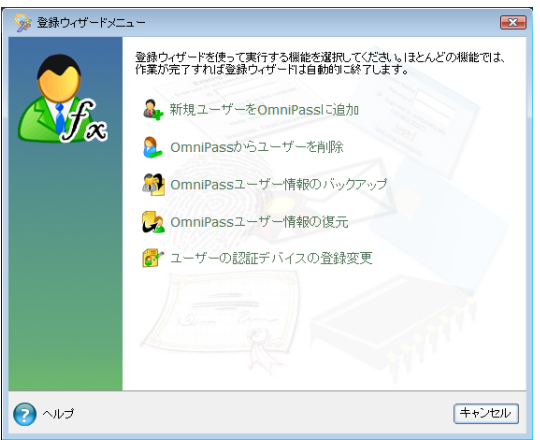

### ■ 新規ユーザーを OmniPass に追加

既存の Windows ユーザーの登録や、新規の Windows ユーザーの作成と登録を行うことがで きます。 [「指紋を登録する」\(→](#page-12-2) P.13)

### ■ OmniPass からユーザーを削除

指紋認証を使うユーザーの削除を行うことができます。 [「指紋認証の登録情報を削除する」\(→](#page-44-1) P.45)

### ■ OmniPass ユーザー情報のバックアップ

既に設定しているユーザー情報を保存することができます。 [「登録情報をバックアップする」\(→](#page-51-1) P.52)

### ■ OmniPass ユーザー情報の復元

保存したユーザー情報を読み込むことができます。 [「バックアップした登録情報を読み込む」\(→](#page-54-0) P.55)

### ■ユーザーの認証デバイスの登録変更

認証に使用する指紋の追加登録や、登録済みの指紋の変更、再登録ができます。 [「指紋認証の登録情報を変更する」\(→](#page-43-0) P.44)

## <span id="page-43-2"></span><span id="page-43-0"></span>2 指紋認証の登録情報を変更する

### <span id="page-43-1"></span>指紋認証の登録情報の構成

登録情報は、次のような構成で設定されています。

指紋認証を使うためには、ご利用になる方の指紋をあらかじめ登録しておく必要がありま す。本パソコンに指紋を登録する方法については[、「指紋を登録する」\(→](#page-12-2) P.13)をご覧く ださい。

指紋認証の登録情報(ユーザー名やパスワードは例です)

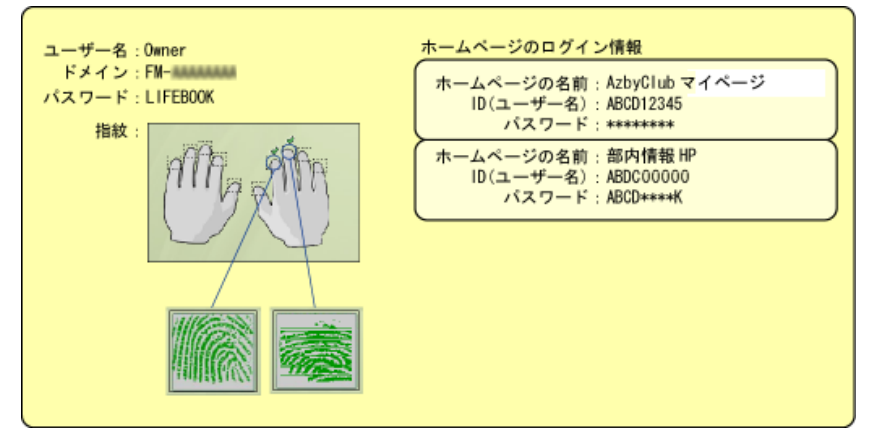

・ユーザー名

指紋を登録したユーザーの名前です。Windows のユーザー名と同じ名前が使用されます。 ・ドメイン

パソコンの所属するドメイン、またはフルコンピュータ名が表示されます。

・指紋

指紋が登録されています。

・パスワード

指紋を登録したユーザーのパスワードです。Windowsにログオンするときと同じパスワー ドが使用されます。

・ホームページのログイン情報

ID (ユーザー名) やパスワードの入力を必要とするホームページを、指紋を認証させる だけで閲覧を可能にするために、あらかじめ ID (ユーザー名) やパスワードを登録して おきます。

### <span id="page-44-2"></span><span id="page-44-0"></span>指紋認証の登録情報を変更する

ここでは、指紋認証を使うために登録した情報を変更する方法について説明します。

・ユーザー名

ユーザー名は変更できません。Windows のユーザー名と同じ名前が使用されます。

#### **必重要**

指紋認証を使用するよう登録した Windows のユーザー名は、変更しないでください。

・パスワード

Windows にログオンするときのパスワードを変更した場合は、指紋認証の登録情報に設 定されているパスワードも、変更後の Windows のパスワードと同じものに変更する必要 があります。Windows のパスワードを変更した後、Windows へのログオンやホームペー ジへのログインのために初めて指紋認証を行った時に、警告メッセージが表示されるの で、変更後のパスワードを登録してください。

・指紋

指紋の登録を 10 本まで追加することができます。また、すでに登録済みの指紋を登録し なおすこともできます。ただし、登録済みの指紋を削除するには、指紋認証の登録情報 をすべて削除し、再登録を行う必要があります。

・ホームページのログイン情報 ホームページのログイン情報を変更する場合は、登録済みのログイン情報を削除し、再 登録が必要になります。この場合は指紋認証の登録情報を削除する必要はありません。

### <span id="page-44-1"></span>指紋認証の登録情報を削除する

#### $P$ POINT

▶ 削除する前にユーザー情報をバックアップしておくと、ユーザーを復活させる必要が生じた際 に簡単に復活させることができます。 ユーザーの登録情報を削除するには、そのユーザーで OmniPass にログオンしている必要があ

ります。

画面右下の通知領域にある OmniPass アイコン いを右クリックし、表示 されるメニューから「ユーザーのログオン」をクリックします。

「ユーザーログオンの認証」ウィンドウが表示されます。

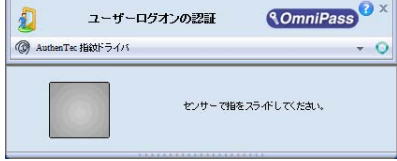

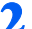

● 指紋登録した指のいずれかを指紋センサーにスライドさせます。

3 「OmniPass- ユーザーのログアウト」というメッセージウィンドウが表示 されたら、「はい」をクリックします。

表示されない場合[は手順](#page-45-0) 4 に進みます。

<span id="page-45-0"></span>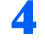

4 「スタート」ボタン→「すべてのプログラム」→「Softex」→「OmniPass コントロールセンター」の順にクリックします。

「OmniPass コントロールセンター」ウィンドウが表示されます。

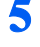

5 「登録ウィザードの実行」をクリックします。

登録ウィザードメニューが表示されます。

#### 6 「OmniPass からユーザーを削除」をクリックします。

「ログインユーザーの認証」ウィンドウが表示されます。

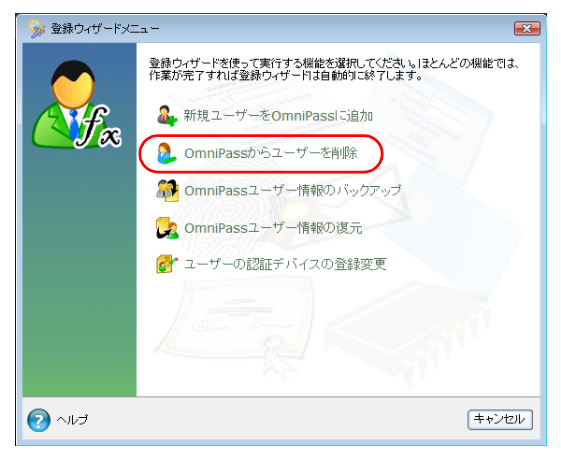

### 7 指紋登録した指のいずれかを指紋センサーにスライドさせます。

指紋の認証が成功すると、「ユーザー削除確認」ウィンドウが表示されます。

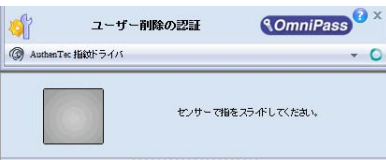

#### **& 「OK」**をクリックします。

「ユーザーは正常に削除されました」というメッセージが表示されます。

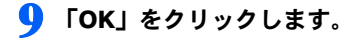

指紋認証の登録情報が削除されました[。「既存ユーザーの指紋を登録する」\(→](#page-13-2) P.14)をご 覧になり、指紋認証情報の再登録を行ってください。

### <span id="page-46-0"></span>指紋認証の情報を登録する

指紋認証情報の登録方法については[、「既存ユーザーの指紋を登録する」\(→](#page-13-2) P.14)をご覧 ください。

### <span id="page-46-2"></span><span id="page-46-1"></span>指紋を追加登録する

1 「スタート」ボタン→「すべてのプログラム」→「Softex」→「OmniPass コントロールセンター」の順にクリックします。

「OmniPass コントロールセンター」ウィンドウが表示されます。

2 「登録ウィザードの実行」をクリックします。

登録ウィザードメニューが表示されます。

3 「ユーザーの認証デバイスの登録変更」をクリックします。

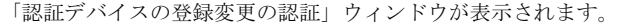

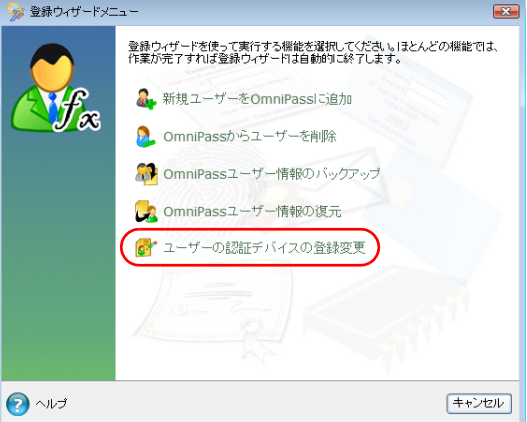

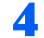

▲ 指紋登録した指のいずれかを指紋センサーにスライドさせます。

指紋の認証が成功すると、「指の選択」ウィンドウが表示されます。

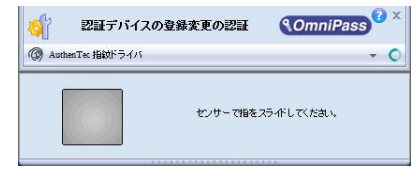

### ● 指紋を追加、または登録しなおしたい指を選択して「次へ」をクリックし ます。

「指紋の取得」ウィンドウが表示されます。

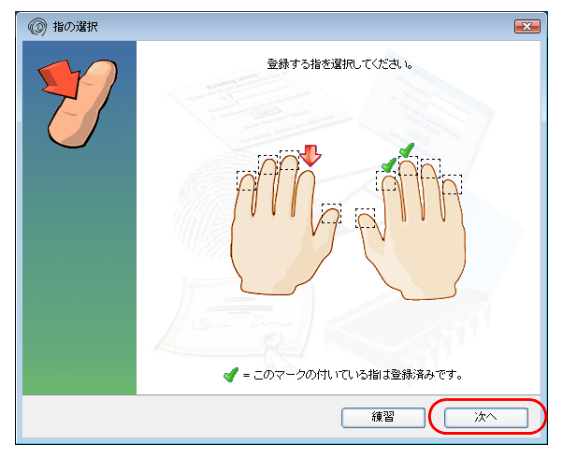

#### 修重要

▶すでに指紋登録してある指を選択して「指紋の取得」ウィンドウに進んだ後に「キャ ンセル」をクリックして登録作業を中断した場合、登録されていた指紋の情報は削除 され、その指で指紋認証することができなくなります。指の選択を間違って「指紋の 取得」ウィンドウに進んだ場合は、「戻る」をクリックしてください。

#### 6 指紋センサーに指をスライドさせ、指紋の採取を行います。画面の表示に したがって指紋の読み取りを行ってください。

指紋が正常に読み取れた場合にはイラストが緑色に、読み取れなかった場合にはイ ラストが赤色に表示されます。

指紋の採取は最低 3 回行います。指紋を識別するのに充分な情報が採取できたら、 「指紋の確認」ウィンドウが表示されます。

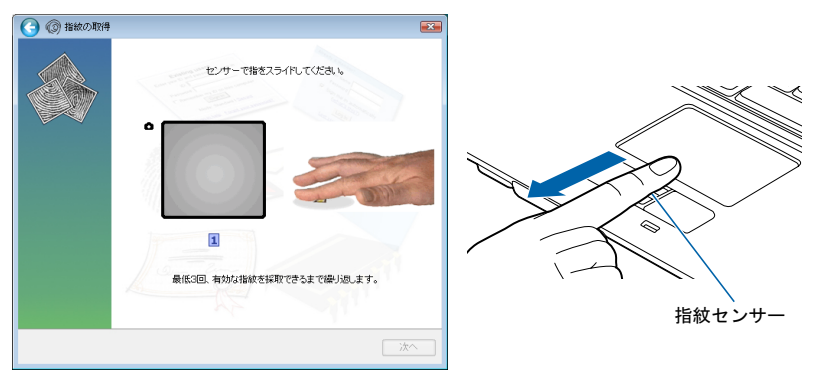

<sup>(</sup>画面は状況により異なります)

#### 7 もう一度指紋センサーに指をスライドさせ、指紋の確認を行います。

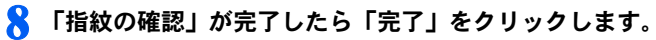

以上で指紋の追加登録が完了しました。

5

# <span id="page-49-0"></span>3 ホームページのログイン情報を管理する

指紋認証を使ってホームページにログインするための情報は、次の画面で管理することが できます。

1 「スタート」ボタン→「すべてのプログラム」→「Softex」→「OmniPass コントロールセンター」の順にクリックします。

「OmniPass コントロールセンター」ウィンドウが表示されます。

### 2 「パスワードの管理」をクリックします。

「パスワードの管理アクセスの認証」ウィンドウが表示されます。

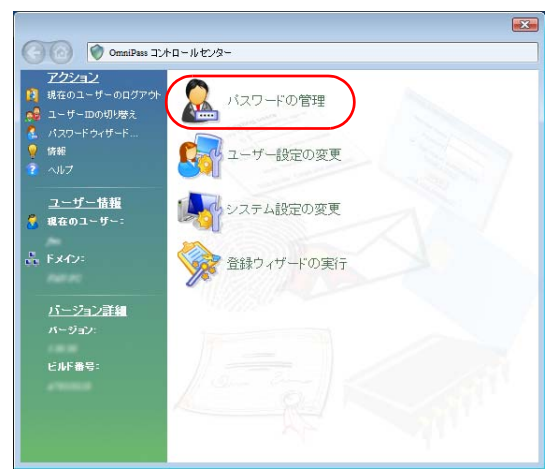

### 3 指紋登録した指のいずれかを指紋センサーにスライドさせます。

指紋の認証が成功すると、「パスワードの管理」ウィンドウが表示されます。

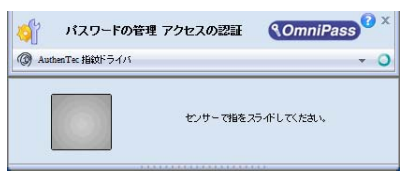

▲ 「パスワード保護されたダイアログ」にログイン情報が表示されます。

ログイン情報を変更するには、ログイン情報の再登録が必要となります。変更した いログイン情報名を選択して「ページの削除」をクリックし、ログイン情報を削除 した後に再登録してください。

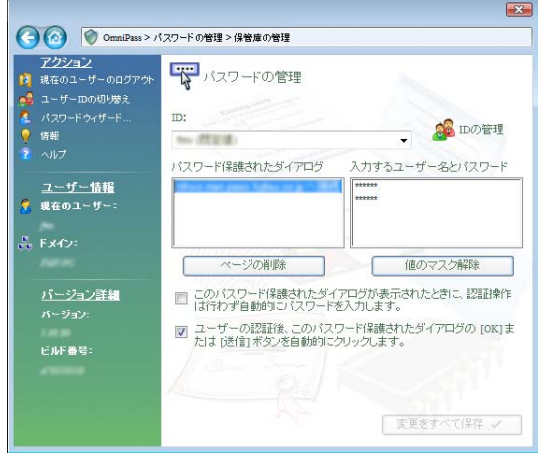

5 必要な操作が終了したら、「変更をすべて保存」をクリックします。

# <span id="page-51-0"></span>登録情報のバックアップ/読み込み

ユーザー名やパスワード、指紋やホームページのログイン情報など、一度登録し た情報を、まとめてバックアップしておくことができます。登録情報を誤って削 除してしまったときなどのために、バックアップをお勧めします。

### <span id="page-51-1"></span>登録情報をバックアップする

ユーザーの登録情報をバックアップするには、そのユーザーで OmniPass にログオンしてい る必要があります。

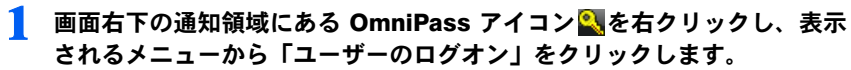

「ユーザーログオンの認証」ウィンドウが表示されます。

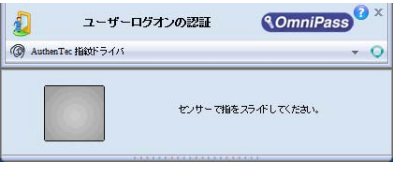

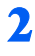

2 指紋登録した指のいずれかを指紋センサーにスライドさせます。

3 「OmniPass- ユーザーのログアウト」というメッセージウィンドウが表示 されたら、「はい」をクリックします。 表示されない場合[は手順](#page-51-2) 4 に進みます。

<span id="page-51-2"></span>

4 「スタート」ボタン→「すべてのプログラム」→「Softex」→「OmniPass コントロールセンター」の順にクリックします。

「OmniPass コントロールセンター」ウィンドウが表示されます。

5 「登録ウィザードの実行」をクリックします。

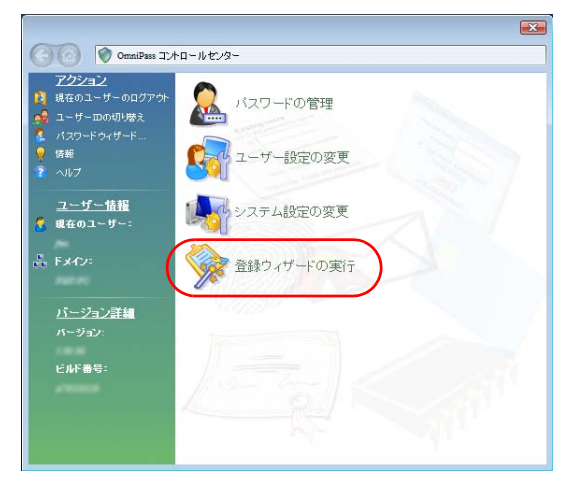

登録ウィザードメニューが表示されます。

### **6 「OmniPass ユーザー情報のバックアップ」をクリックします。**

「プロファイルのバックアップの認証」ウィンドウが表示されます。

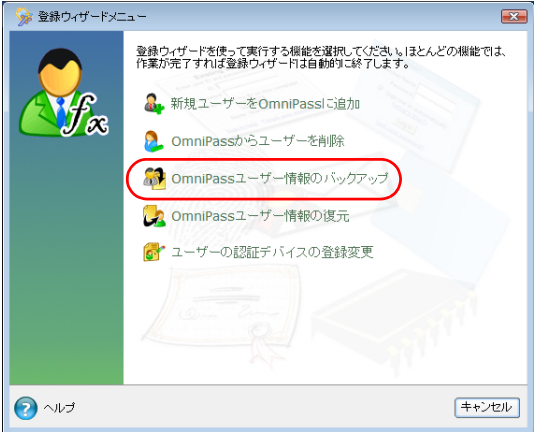

#### 7 登録してある指紋で認証させます。

指紋の認証に成功すると、「ユーザープロファイルのバックアップを名前を付けて保 存」ウィンドウが表示されます。

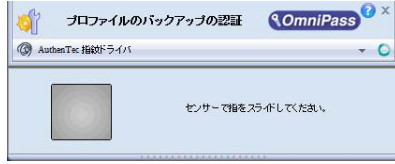

### ■ バックアップファイルの名前と保存場所を指定し、「保存」をクリックしま す。

「バックアップファイルのパスワード」ウィンドウが表示されます。

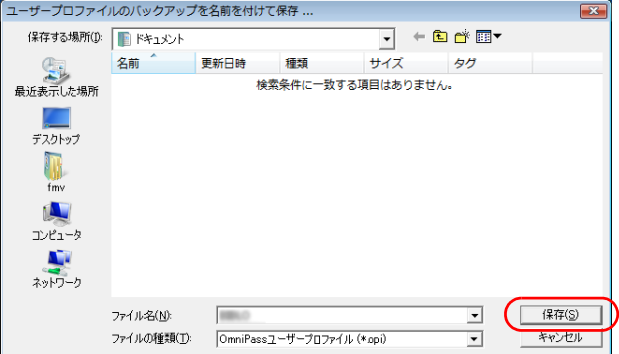

#### 9 バックアップファイルに設定するパスワードを入力し、「OK」をクリック します。

「OmniPass- プロファイルのバックアップ成功」メッセージが表示されます。

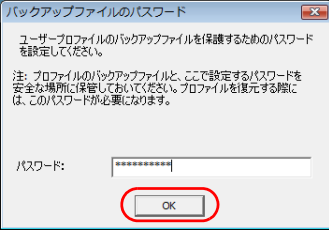

### $P$  POINT

パスワードを設定しなくても登録することができます。その場合は、「パスワード」は 空欄のまま「OK」をクリックします。

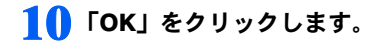

以上でユーザー情報のバックアップが完了しました。

<u>(% 車 - 要 →</u><br>▶バックアップファイルに設定したパスワードは、忘れないようにしてください。バックアップ —————<br>バックアップファイルに設定したパスワードは、忘れないようにしてください。バックアップ<br>ファイルを使用してユーザー登録情報を復元するときに、このパスワードが必要になります。

5

### <span id="page-54-1"></span><span id="page-54-0"></span>バックアップした登録情報を読み込む

 $\bigodot$   $\wedge \mathbb{R}$ 

バックアップしたユーザーの登録情報を読み込むには、そのユーザー情報の読み込み先と なる Windows のユーザーが必要です。

この Windows のユーザーは、まだ OmniPass に登録されていないユーザーである必要があり ます。OmniPass に登録済みの Windows ユーザーに重複してユーザー登録情報を読み込むこ とはできません。

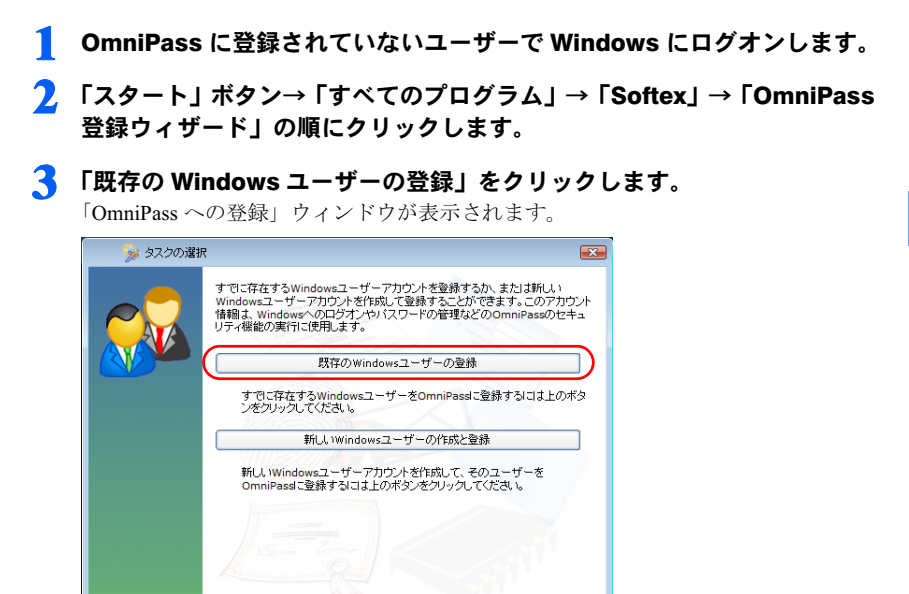

キャンセル

### ▲ 「バックアップしたユーザー情報からユーザーを復元します」の■をクリッ クして■にし、「次へ」をクリックします。

「復元するユーザープロファイルを開く」ウィンドウが表示されます。

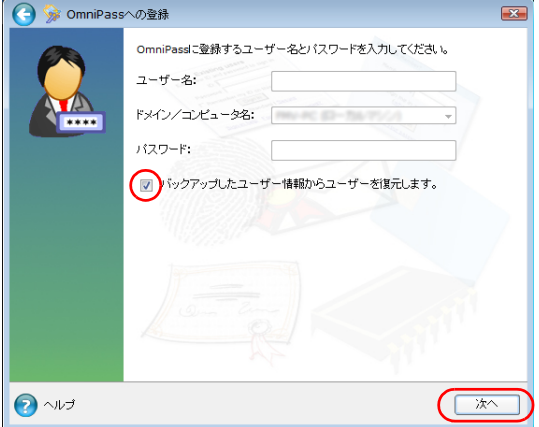

### 5 保存してある登録情報を選択し、「開く」をクリックします。

「バックアップファイルのバスワード」ウィンドウが表示されます。

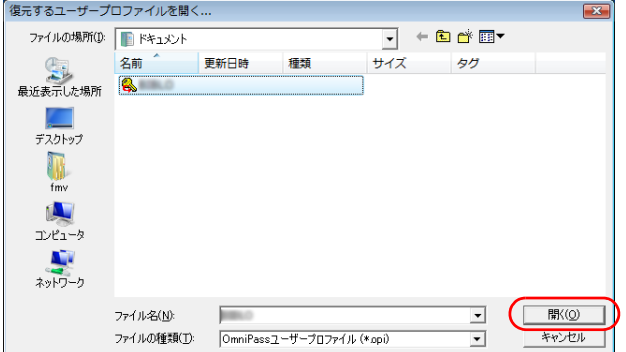

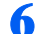

#### 6 バックアップファイルのパスワードを入力し、「OK」をクリックします。

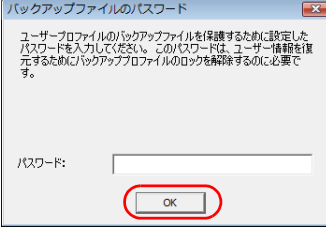

7 「ユーザー名」と「パスワード」を入力し、「次へ」をクリックします。

「ユーザー名」と「パスワード」には、読み込み先のユーザーの Windows ユーザー 名とログオンパスワードを入力してください。

「OmniPass はユーザーの復元処理を完了しました。」というメッセージが表示されま す。

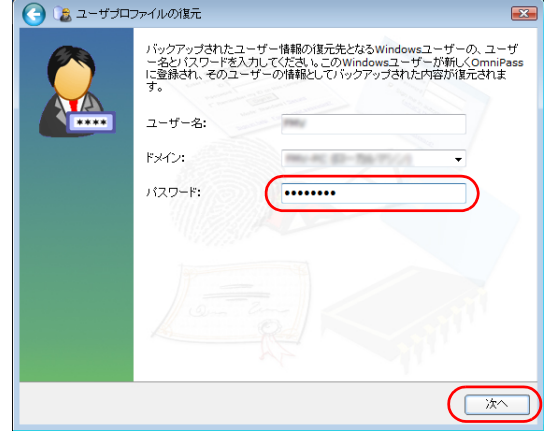

### 8 「OK」をクリックします。

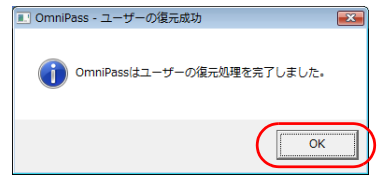

#### 9 パソコンを再起動します。

パソコンを再起動することにより、読み込んだ(インポートした)登録情報が有効 になります。

Memo

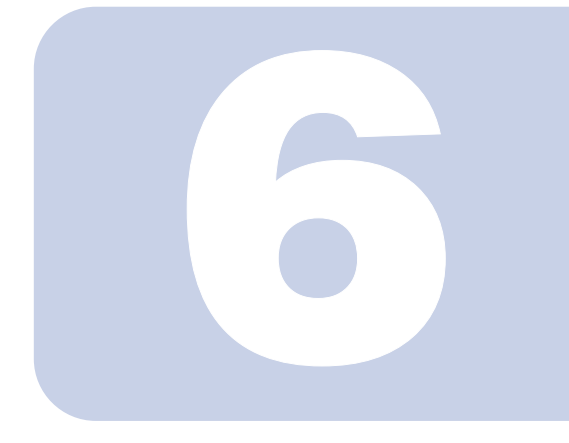

### 第 6 章

## 困ったときには

<span id="page-58-1"></span><span id="page-58-0"></span>指紋認証機能の使用に際して問題が発生した場合の対処方法 と、ソフトウェアの再インストール方法などについて説明し ています。

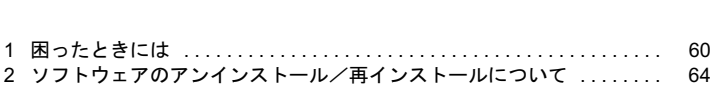

## <span id="page-59-0"></span>困ったときには

指紋認証機能のご使用に際して何か困ったことが起きた場合は、本章に記載され ている内容をお調べください。エラーメッセージが表示された場合の対処方法や お客様からお問い合わせの多いトラブルに関する症状、原因、対処方法を記載し ています。

問題が解決できない場合は、ご購入元にご確認いただくか、故障・修理に関する お問い合わせ先(→『取扱説明書』)にご相談ください。

### <span id="page-59-1"></span>指紋認証全般

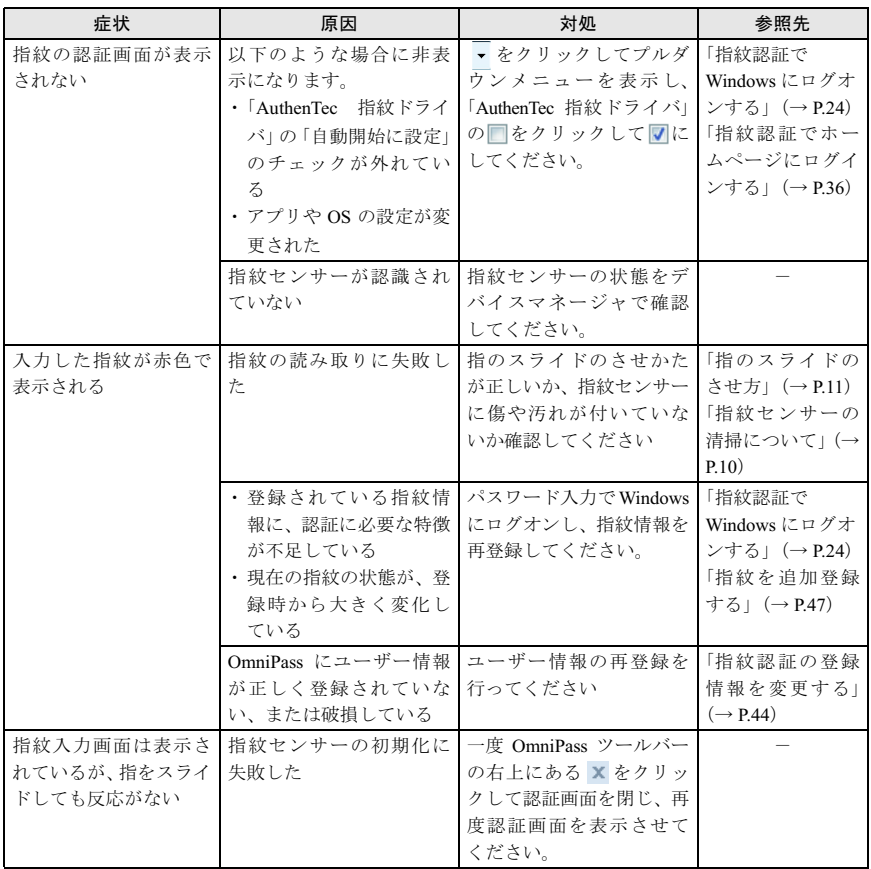

## <span id="page-60-0"></span>Windows ログオン時

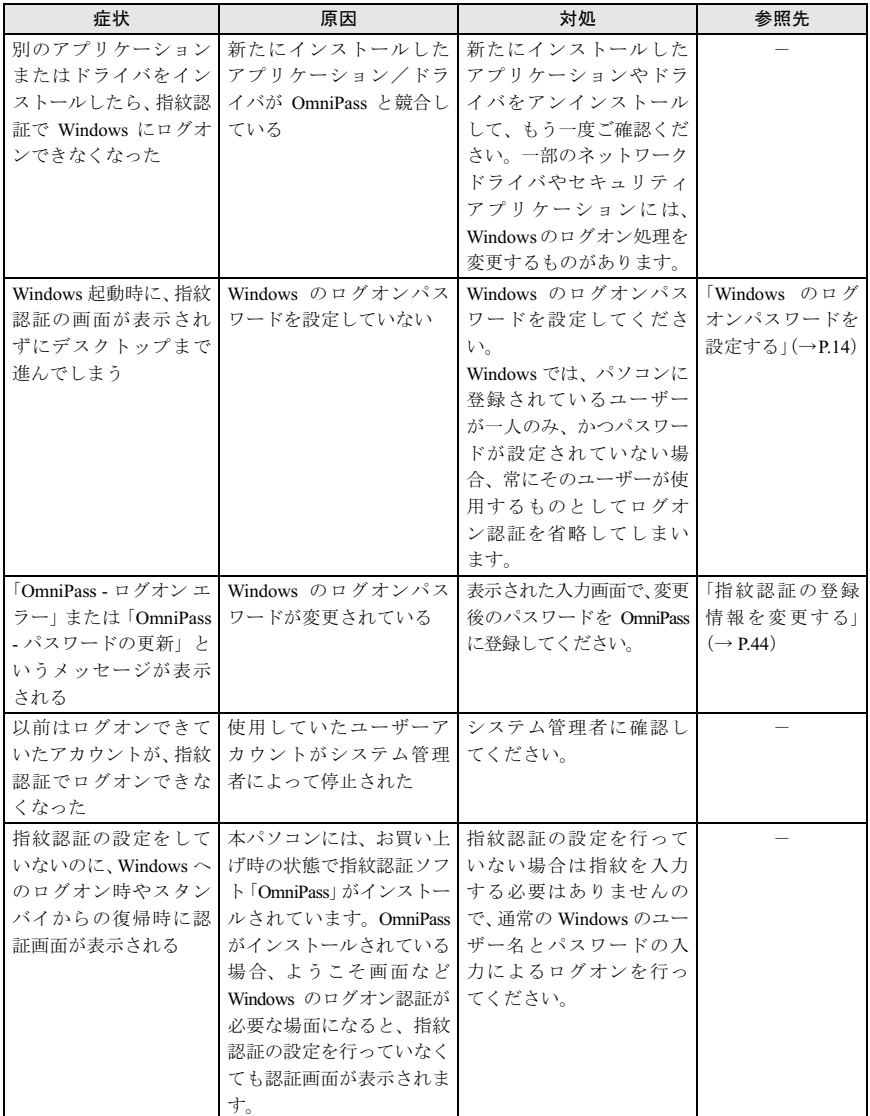

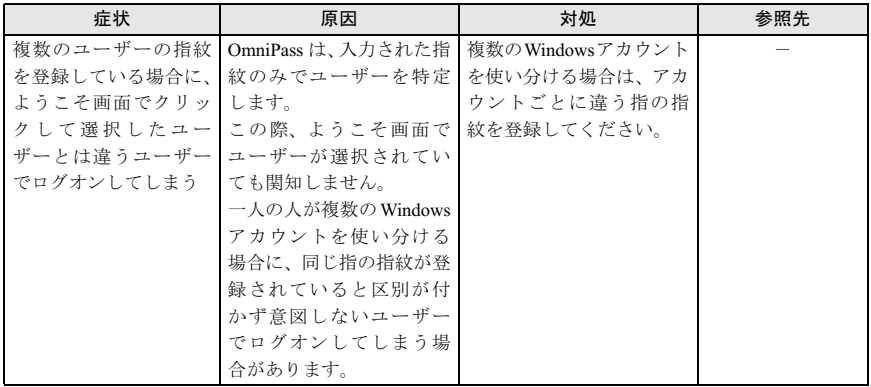

### <span id="page-61-0"></span>ユーザー登録時

![](_page_61_Picture_256.jpeg)

### <span id="page-62-0"></span>ホームページのログイン情報登録時

![](_page_62_Picture_371.jpeg)

## <span id="page-62-1"></span>ホームページでのログイン時

![](_page_62_Picture_372.jpeg)

# <span id="page-63-0"></span>2 ソフトウェアのアンインストール/ 再インストールについて

### <span id="page-63-1"></span>OmniPass をアンインストールする

### **必重要**

 OmniPassのアンインストールを行うときは、管理者権限を持ったユーザーとしてログオンして ください。

- アンインストール後に再度 OmniPass をインストールして使用する場合、アンインストールの アンインストール後に再度 OmniPass をインストールして使用する場合、アンインストールの<br>前に OmniPass のユーザー情報をエクスポートしておくと、インストール後にインポートする テンインスト゜ル⊗に#½ Ommirass をインベ<br>前に OmniPass のユーザー情報をエクスポート<br>ことで以前の環境を復元することができます。
	- 1 「スタート」ボタン→「コントロール パネル」の順にクリックします。
	- 2 「プログラム」の「プログラムのアンインストール」をクリックします。 「プログラムと機能」ウィンドウが開きます。
	- 3 一覧から「OmniPass」をクリックします。
	- 4 「ユーザーアカウント制御」ウィンドウが表示されたら、開始されるプログ ラムを確認し、「続行」をクリックします。 「Softex OmniPass のアンインストール」ウィンドウが開きます。
	- 5 「次へ」をクリックします。
	- 6 「Softex OmniPass を完全にシステムから削除してもよいですか?」とい う確認メッセージが表示されたら、「はい」をクリックします。
	- 7 「メンテナンスの完了」が表示されたら、「はい、今すぐコンピュータを再 起動します。」が になっていることを確認し、「完了」をクリックします。

### 8 パソコンが再起動します。

以上で、アンインストールは完了です。

### <span id="page-64-0"></span>OmniPass をインストールする

本パソコンには、お買い上げ時の状態で指紋認証ユーティリティ「OmniPass」がインストー ルされています。一度アンインストールした後に再度OmniPass をインストールする場合は、 次の手順にしたがってください。

#### **风重要**

- OmniPassのインストールを行うときは、管理者権限を持ったユーザーとしてログオンしてくだ さい。
	- 1 「ドライバーズディスク」を本パソコンの CD/DVD ドライブにセットします。
	- 2 「スタート」ボタンをクリックし、検索ボックスに次のように入力して「OK」 をクリックします。

 $[CD/DVD \nabla \bar{\mathcal{F}} \preceq \mathcal{F}]$ : \Security\Omnipass\setup\_exe

- 3 「ユーザーアカウント制御」ウィンドウが表示されたら、開始されるプログ ラムを確認し、「続行」をクリックします。 「セットアップの準備」が表示されます。
- 4 「OmniPass セットアップへようこそ」が表示されたら、「次へ」をクリッ クします。
- 5 「使用許諾契約」が表示されたら、内容を確認し、「はい」をクリックします。
- 6 「インストール先の選択」が表示されたら、「次へ」をクリックします。 「セットアップ ステータス」が表示されます。
- 7 「InstallShield Wizard の完了」が表示されたら、「はい、今すぐコンピュー 夕を再起動します。」が ◎ になっていることを確認し、「完了」をクリック します。
- パソコンが再起動します。

以上で、インストールは完了です。

プ**POINT**<br>▶ 以前にOmniPassを使用していて、アンインストール前にエクスポートしたユーザー情報がある 以前にOmniPassを使用していて、アンインストール前にエクスポートしたユーザー情報がある<br>場合は、ユーザー情報をインポートすることでアンインストール前の登録情報を復元すること ができます。 場合は、ユーザー情報をインポートすることでアンインストール前の登録情報を復元すること<br>ができます。<br>[「バックアップした登録情報を読み込](#page-54-1)む[」\(→](#page-54-1) P.55)

Memo

### FMV バリューシリーズ 指紋センサーをお使いになる方へ

![](_page_66_Picture_51.jpeg)

● このマニュアルの内浴は、改善のため事則理絡なしに変更することかあります。 このマニュアルに記載されたテータの使用に起因する第二者の特許確お。

ひその他の権利の侵害については、当社はその責を負いません。

●無断転載を禁じます。